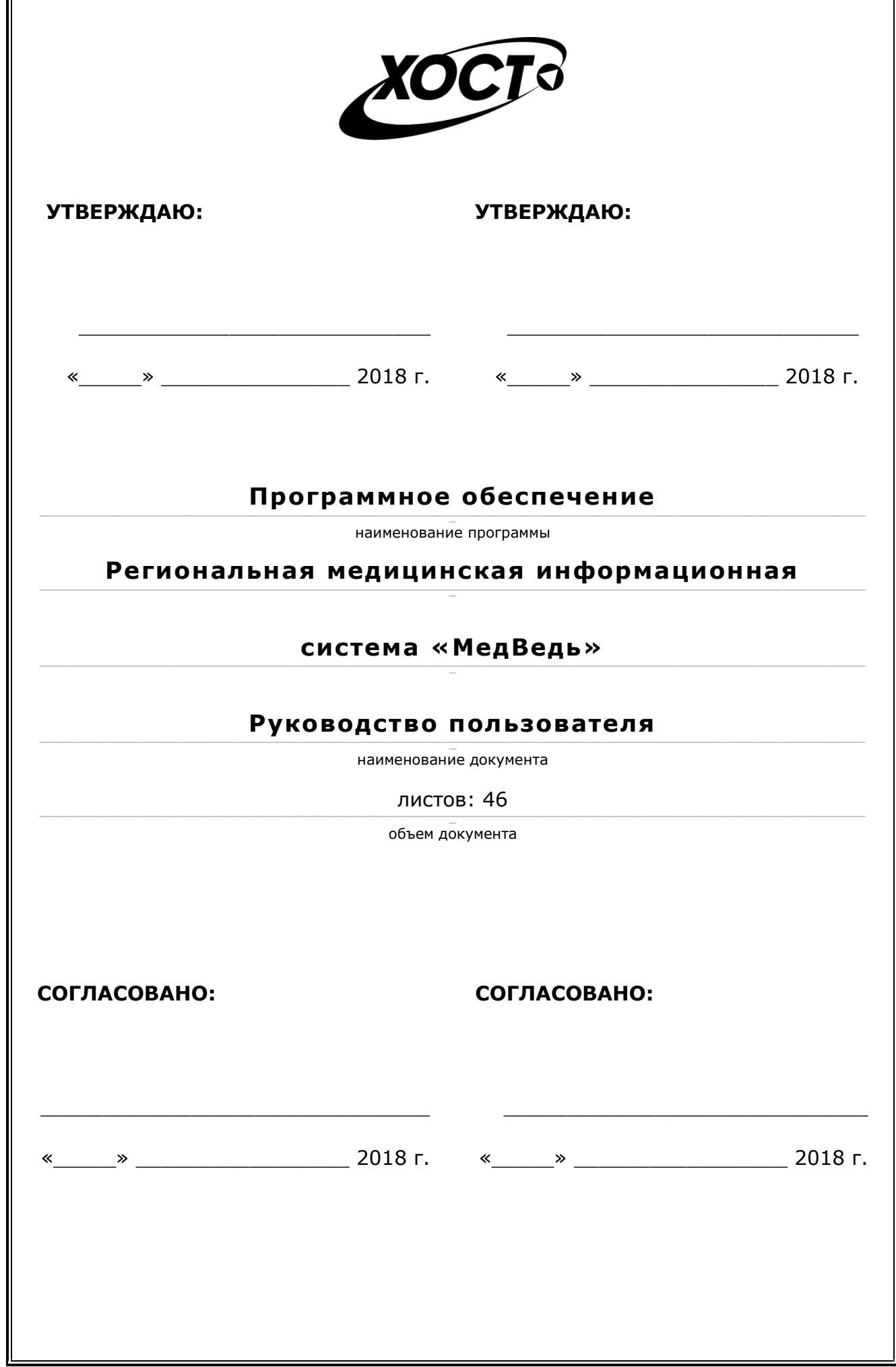

r.

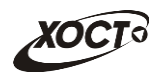

### **Аннотация**

Настоящий документ является частью эксплуатационной документации на «Региональную медицинскую информационную систему «МедВедь».

Документ представляет собой руководство пользователя по работе с системой мониторинга деятельности медицинских учреждений.

**Исполнитель:** Группа Компаний ХОСТ ([http://www.hostco.ru](http://www.hostco.ru/)), ООО «ХОСТ Информационные системы», г. Екатеринбург.

Руководство пользователя разработано с учетом требований РД 50-34.698-90.

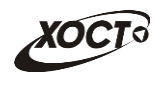

## Содержание

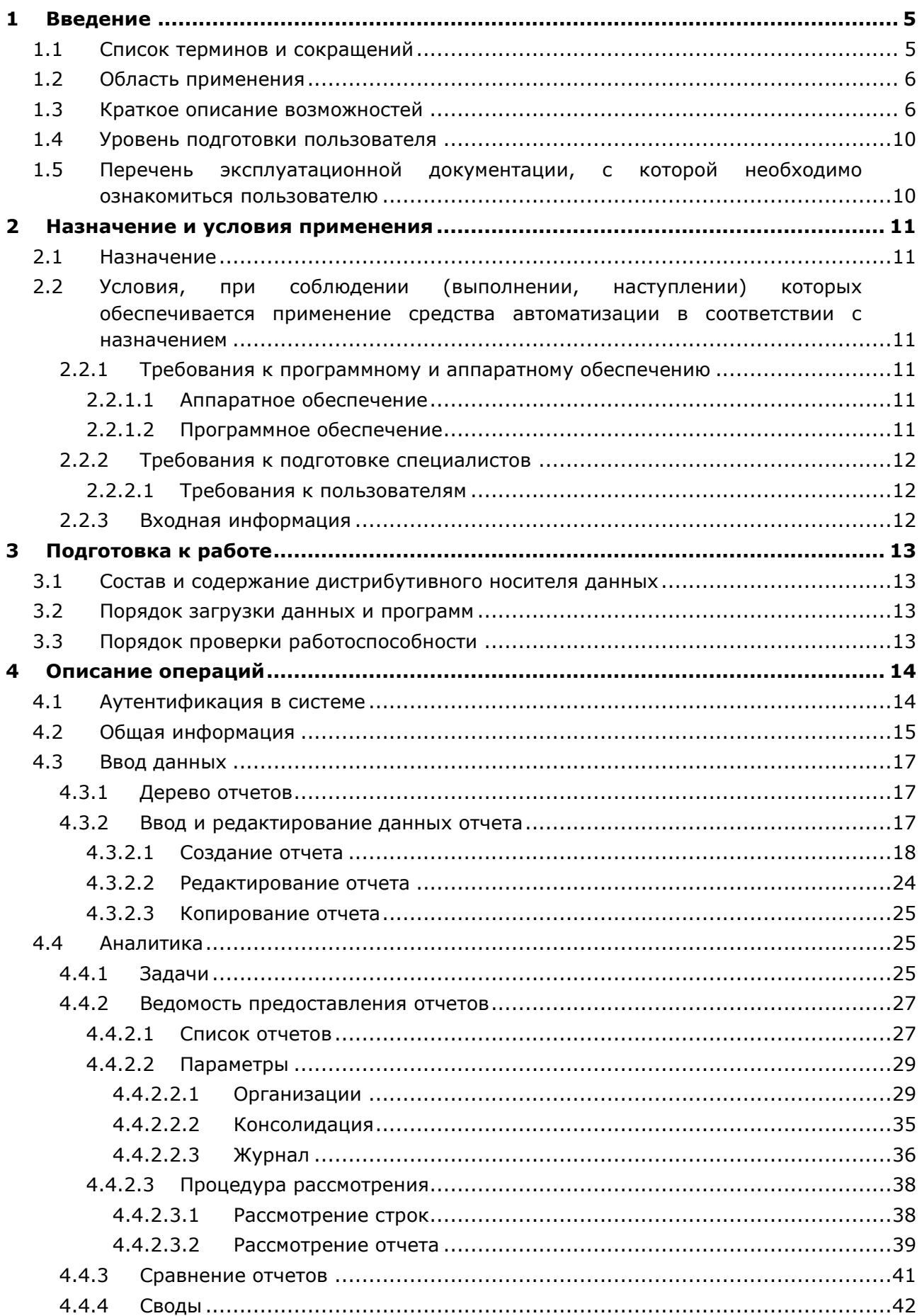

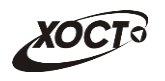

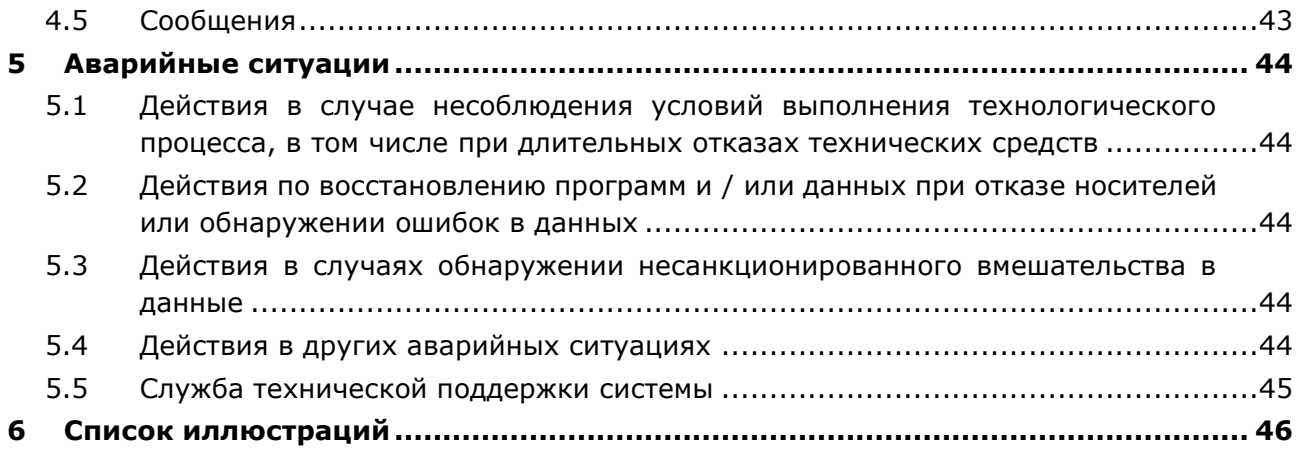

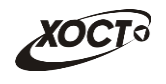

### <span id="page-4-0"></span>**1 Введение**

## <span id="page-4-1"></span>**1.1 Список терминов и сокращений**

<span id="page-4-2"></span>Необходимые термины, сокращения и их определения отражены в таблице [1.](#page-4-2)

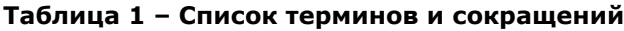

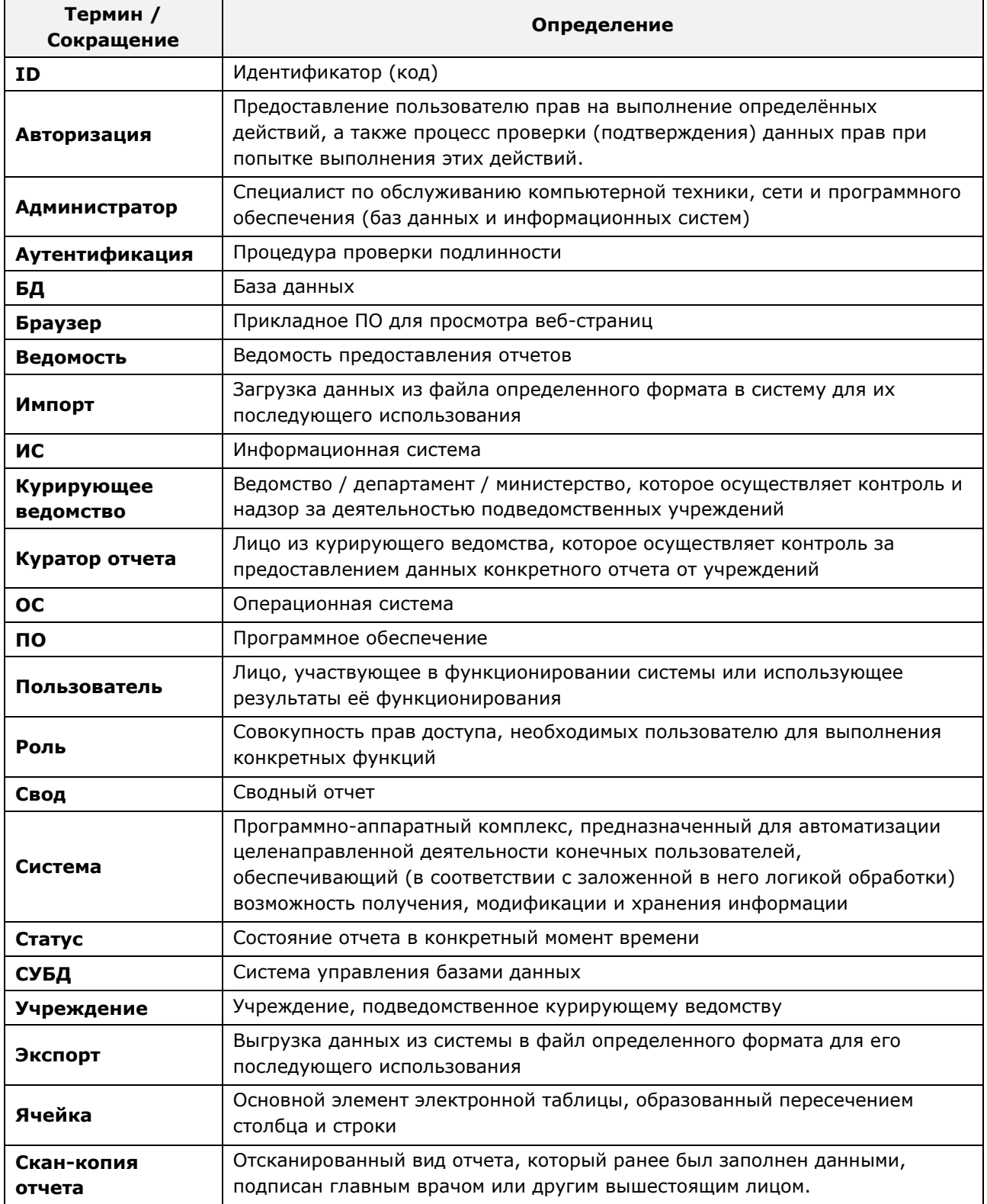

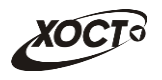

### <span id="page-5-0"></span>**1.2 Область применения**

В *широком смысле* **мониторинг** – это систематический сбор и обработка информации, которая может быть использована для улучшения процесса принятия решения, а также для информирования общественности или как инструмент обратной связи в целях осуществления проектов, оценки программ или выработки политики.

В *узком смысле информационно-аналитическая система мониторинга деятельности учреждений* (далее – *система*) предназначена для формирования и ведения статистической и аналитической отчетности по любой ранее определенной специфической деятельности всех контролируемых учреждений.

#### <span id="page-5-1"></span>**1.3 Краткое описание возможностей**

Функции системы:

- аутентификация пользователя в системе.
- работа с отчетами:
	- o поиск и просмотр существующих отчетов;
	- o формирование нового, редактирование / удаление существующего отчета за определенный период;
	- o работа с ведомостью предоставления отчетов (согласование отчетов);
	- o формирование сводных отчетов;
	- o автоматическое информирование пользователей о типовых событиях;
- ведение журнала операций;
- администрирование системы:
	- o работа с учетными записями пользователей;
	- o работа с записями организаций;
	- o настройка пунктов меню для отчетов и сводов;
	- o настройка отчетов;
	- o настройка сводных отчетов;

Типы **периодов предоставления отчетов** (**периодичность**):

- ежедневный;
- еженедельный;
- еженедельно с 1 числа месяца;
- ежедекадный
- двухнедельный;
- половина месяца (с 1 по 15 число месяца / с 16 по последнее число месяца);
- ежемесячный;
- ежеквартальный;
- полугодовой (с 1.01 по 30.06 / с 1.07 по 31.12);
- ежегодный;
- учебный год.

Доступные роли пользователей системы представлены в таблице [2.](#page-6-0) Статусы отчетов системы описаны в таблице [3.](#page-6-1) Расшифровка основных видов контролей приведена в таблице 4. Блок-схема смены статусов отчета приведена на рисунке [1.](#page-8-0)

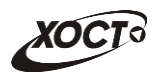

#### <span id="page-6-0"></span>**Таблица 2 – Роли пользователей системы**

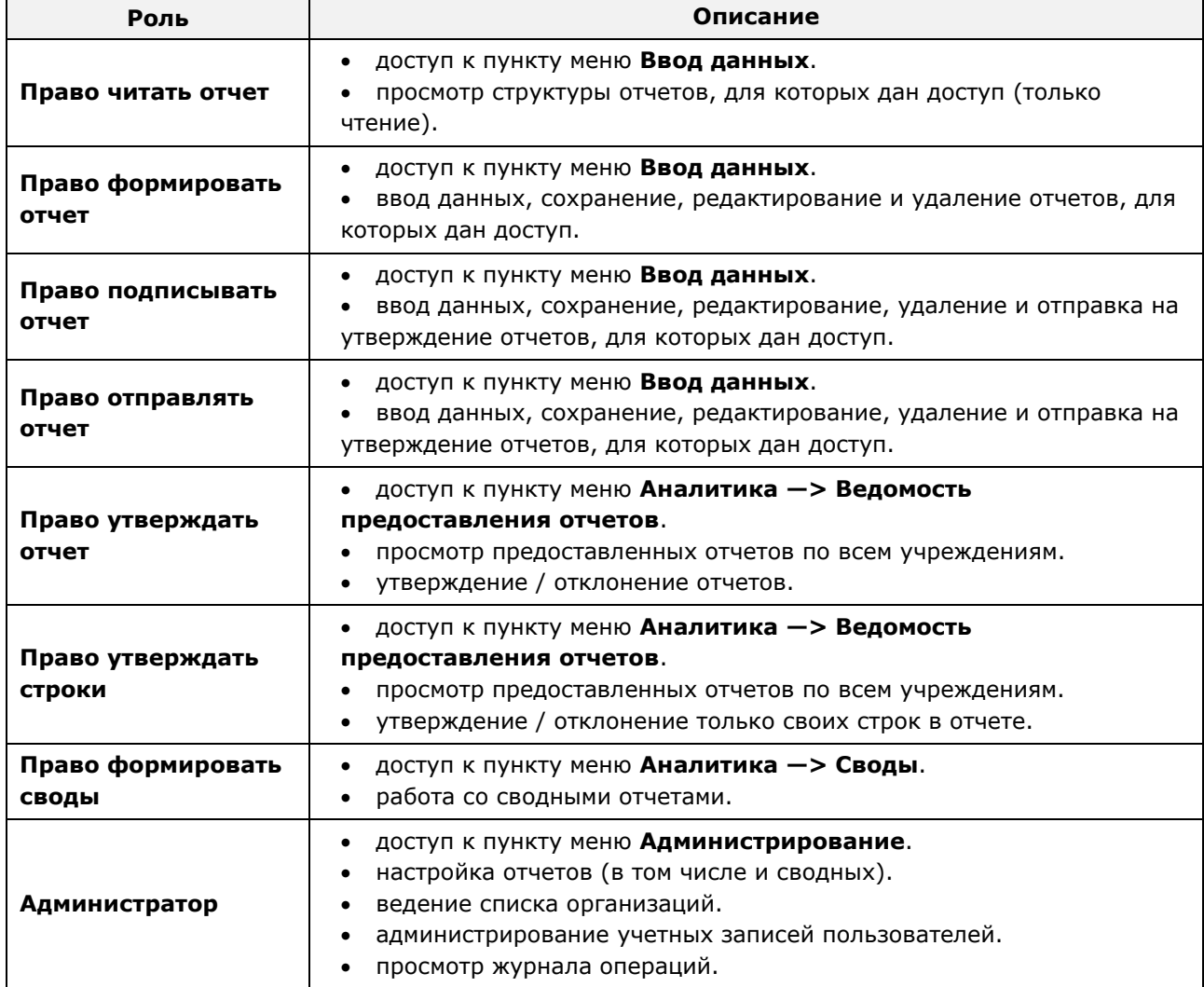

#### <span id="page-6-1"></span>**Таблица 3 – Статусы отчетов**

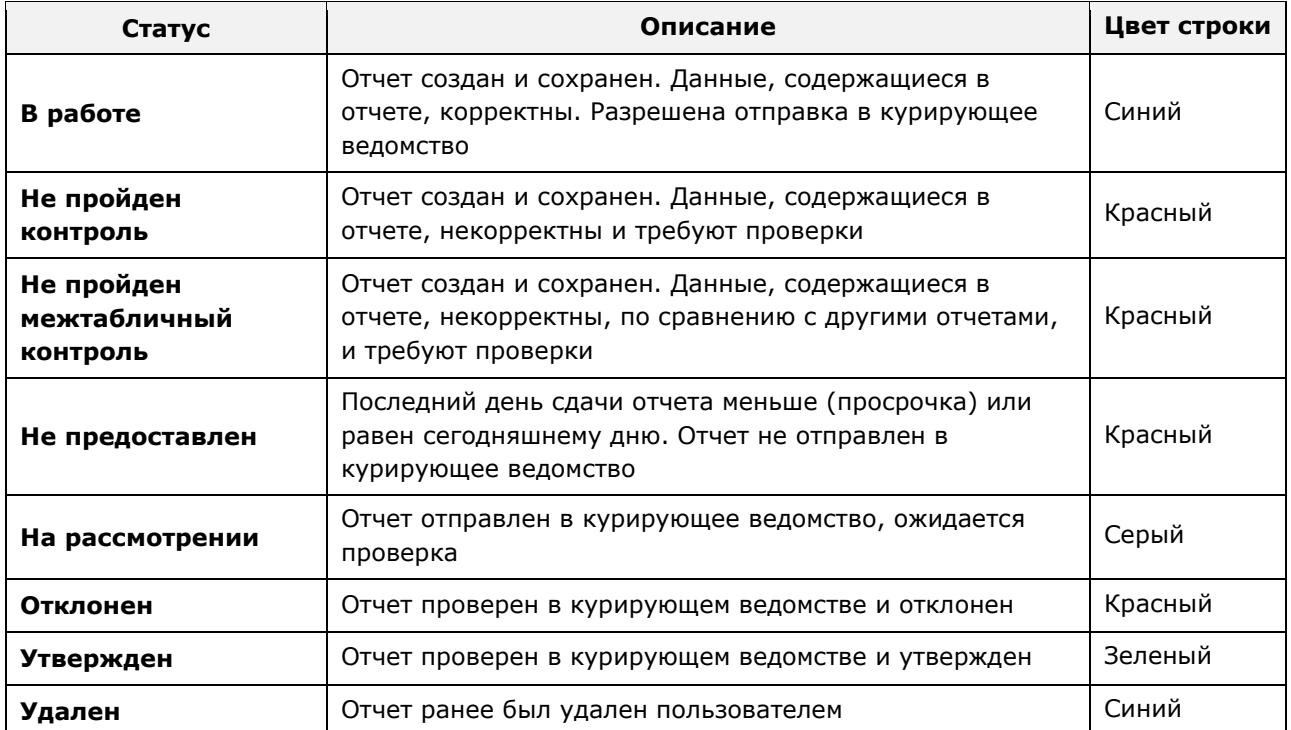

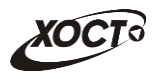

#### **Таблица 4 – Расшифровка основных видов контролей**

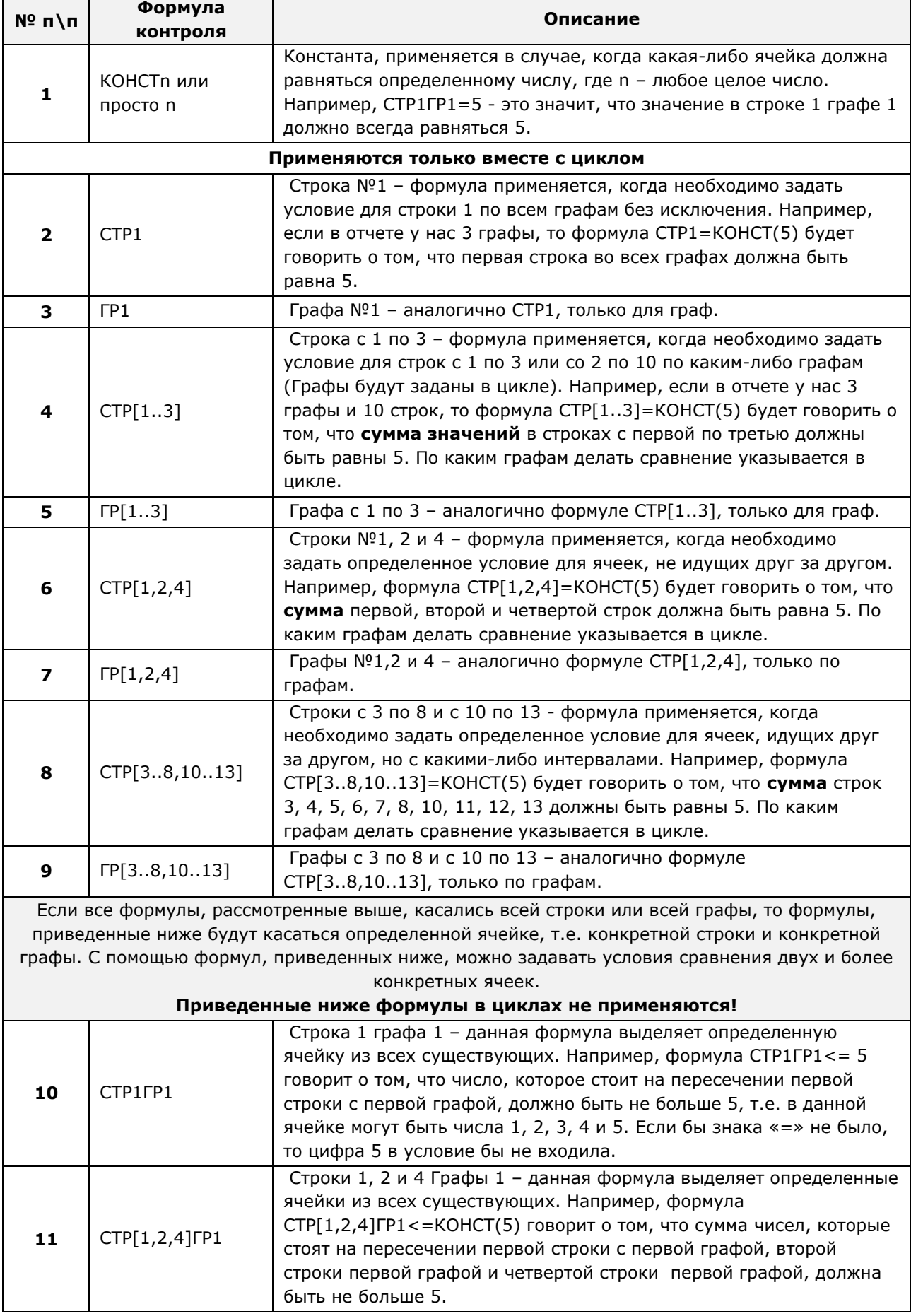

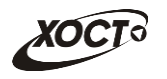

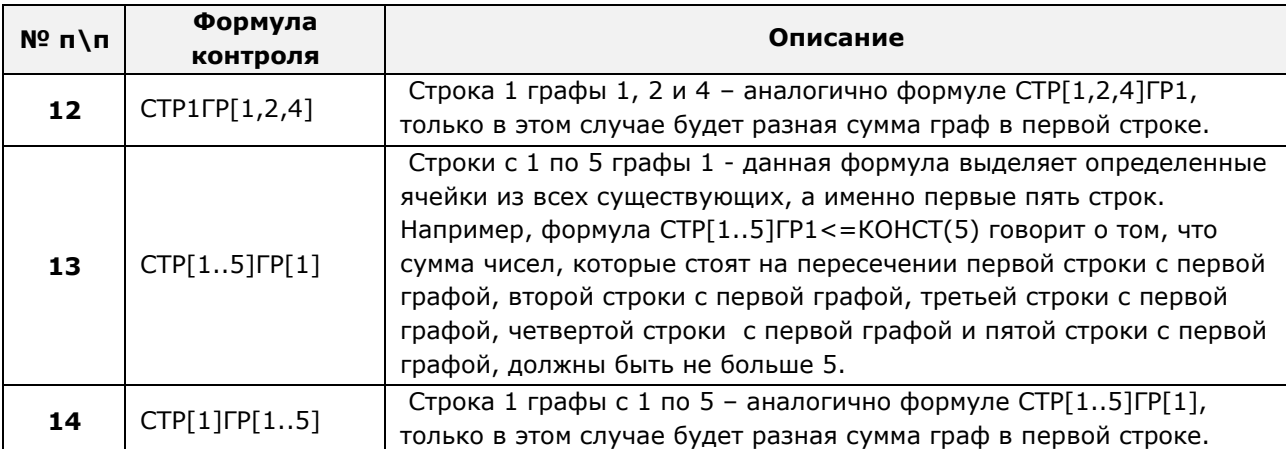

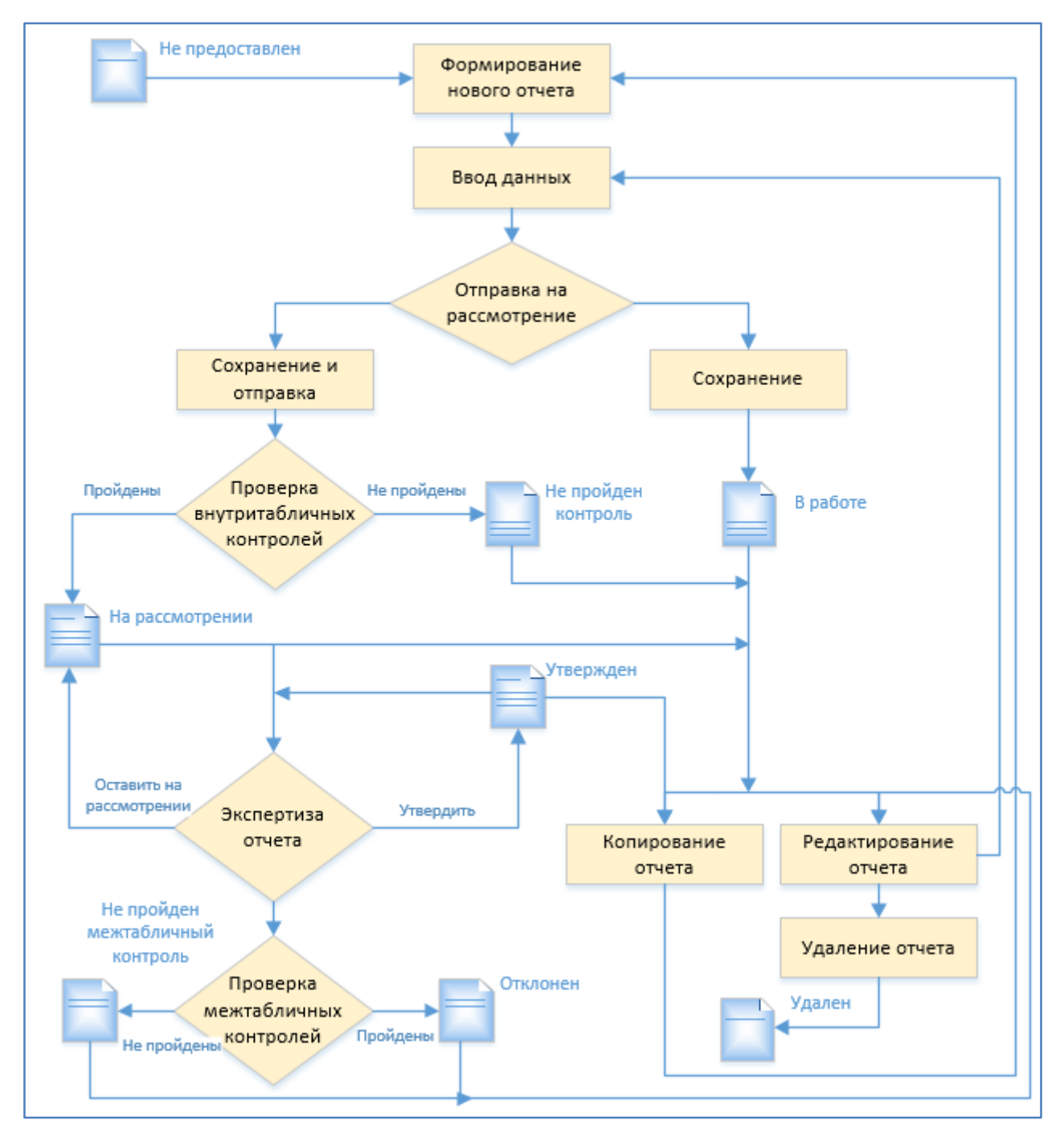

#### <span id="page-8-1"></span><span id="page-8-0"></span>**Рисунок 1 – Схема смены статусов отчета**

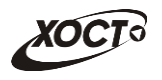

#### <span id="page-9-0"></span>**1.4 Уровень подготовки пользователя**

Пользователь системы должен иметь опыт работы с ОС MS Windows (XP / Vista / Windows7 / Windows8 / Windows10) или Linux / Mac OS X.

Квалификация пользователя должна позволять:

- ориентироваться в основных деловых процессах автоматизируемого технологического процесса;
- ориентироваться в основных типах входных и выходных данных;
- выполнять стандартные процедуры в диалоговой среде ОС. Базовые навыки:
	- o навыки работы на персональном компьютере с графическим пользовательским интерфейсом (клавиатура, мышь, управление окнами и приложениями, файловая система);
	- o пользование стандартными клиентскими программами при работе в среде Интернет (подключение к сети, доступ к веб-сайтам, навигация, работа с формами и другими типовыми интерактивными элементами);
	- o навыки использования почтовых программ (создание, отправка и получение email);
	- o знание основ и применение правил информационной безопасности;
	- $\circ$  знание принципов организации процесса подготовки и публикации материалов;
- выполнять стандартные процедуры, определенные в системе для ввода исходной информации и получения информации из БД.

### <span id="page-9-1"></span>**1.5 Перечень эксплуатационной документации, с которой необходимо ознакомиться пользователю**

Для общего понимания процедуры работы с системой пользователю достаточно ознакомиться с данным документом перед началом работы.

В документе применяются текстовые блоки (контейнеры, врезки), располагающиеся непосредственно до или после описания тех действий, к которым они относятся. Виды блоков:

• **Блок** *Внимание* – предостережения, предупреждения о неочевидных или неожиданных, возможных негативных последствиях действий пользователя, критически важные сведения, пренебрежение которыми может привести к ошибкам.

• **Блок** *Примечание* – полезные дополнительные сведения, советы, справка и рекомендации.

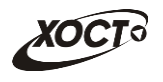

### <span id="page-10-0"></span>**2 Назначение и условия применения**

## <span id="page-10-1"></span>**2.1 Назначение**

Назначение «Региональной медицинской информационной системы «МедВедь» состоит в качественной информационной поддержке управленческих решений и принятии своевременных мер, основанных на глубоком анализе информации о функционировании анализируемой системы и повышении качества предоставляемых услуг за счет эффективного использования информационных технологий. Платформа основана на модели централизованного хранения и анализа первичных административных данных, поступающих из информационных систем уровня учреждения. Авторское право на Региональный программный комплекс защищено свидетельством Федеральной службы по интеллектуальной собственности за № 2007611935.

Настоящая система разработана для мониторинга социально-экономических показателей организаций на основе современных web-технологий. Система предназначена для выполнения задач автоматизации процессов централизованного получения и анализа регламентированной отчетности. Это обеспечивается за счет осуществления сбора информации с учреждений ручным или полуавтоматизированным способом на основе утвержденного набора форм отчетности. После этого обеспечивается сохранение полученных данных в хранилище в online-режиме для последующего принятия управленческих решений.

## <span id="page-10-2"></span>**2.2 Условия, при соблюдении (выполнении, наступлении) которых обеспечивается применение средства автоматизации в соответствии с назначением**

#### <span id="page-10-3"></span>**2.2.1 Требования к программному и аппаратному обеспечению**

#### <span id="page-10-4"></span>**2.2.1.1 Аппаратное обеспечение**

Для работы в системе рабочее место пользователя должно иметь следующую конфигурацию (или лучше):

- системный блок:
	- o процессор Intel Pentium 4 3000 МГц (или эквивалент);
	- o оперативная память 1 Гб;
	- o Ethernet 10/100;
	- o жесткий диск 30 Гб;
- клавиатура;
- мышь;
- монитор 17'' (разрешение 1024х768).

### <span id="page-10-5"></span>**2.2.1.2 Программное обеспечение**

Для обеспечения корректной работы в системе рабочее место пользователя должно быть оснащено следующим типовым программным обеспечением:

- операционная система: Microsoft Windows XP / Vista / Windows 7 / Windows 8 / Linux / Mac OS X;
- интернет-браузер: Microsoft Internet Explorer 11.0 и выше (либо Firefox 30.0 и выше, Opera 11.0 и выше, Chrome 35.0 и выше);

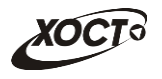

- ПО для работы с электронными таблицами (документами формата \*.xlsx);
- антивирусное ПО.

**Внимание!** Для корректной загрузки отчетов в браузере у пользователя обязательно должны быть разрешены всплывающие окна для сайта системы.

### <span id="page-11-0"></span>**2.2.2 Требования к подготовке специалистов**

#### <span id="page-11-1"></span>**2.2.2.1 Требования к пользователям**

К *пользователям* относятся сотрудники всех отчитывающихся организаций, а также сотрудники курирующих департаментов, министерств и ведомств.

Пользователь, в зависимости от ранее назначенной роли (см. п. [1.3](#page-5-1)), обеспечивает технологический процесс функционирования системы на уровне учреждения либо на уровне курирующего ведомства.

Функции, предусмотренные для пользователя:

- ввод данных периодической отчетности о деятельности учреждений непосредственно на местах;
- сбор информации в едином хранилище данных;
- отслеживание предоставления организациями отчетности в установленные сроки;
- автоматизированный и ручной контроль данных предоставленных отчетов и присвоения им статуса (*утвержден*, *отклонен*, *на рассмотрении*) ответственными сотрудниками;
- выгрузка хранимой статистической и аналитической информации в формате электронных таблиц.

Эксплуатация системы должна проводиться персоналом, предварительно прошедшим инструктаж. Уровень подготовки пользователя должен соответствовать обязательным навыкам, приведенным в п. [1.4.](#page-9-0)

#### <span id="page-11-2"></span>**2.2.3 Входная информация**

Перед началом работы для каждого пользователя системы администратором заводится учетная запись. Имя пользователя (логин) и соответствующий пароль необходимы для входа в систему и получения доступа к её функциональности.

Дополнительно, администратор назначает каждому пользователю следующие параметры:

- одну либо несколько системных **ролей**;
- **организацию**, под которой сотрудник должен вести отчетность;
- список **отчетов**, непосредственно требуемых для работы;
- список **сводных отчетов**, разрешенных к формированию.

В процессе функционирования системы основным источником информации для пользователя являются получаемые им данные извне, требуемые непосредственно для сбора отчетности по установленным формам.

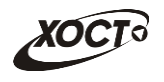

## <span id="page-12-0"></span>**3 Подготовка к работе**

### <span id="page-12-1"></span>**3.1 Состав и содержание дистрибутивного носителя данных**

Основная функциональность системы представлена в виде web-интерфейса и не требует установки на локальный компьютер пользователя какого-либо программного обеспечения.

#### <span id="page-12-2"></span>**3.2 Порядок загрузки данных и программ**

Загрузка системы, выполненной по технологии «клиент-сервер», осуществляется автоматически через Интернет-браузер. Для начала информационного диалога достаточно указать адрес сайта системы в строке адреса Интернет-браузера, затем выбрать требуемое ведомство, после чего ввести имя пользователя и соответствующий пароль.

https://bear.sevmiac.ru

### <span id="page-12-3"></span>**3.3 Порядок проверки работоспособности**

В строке адреса Интернет-браузера пользователю необходимо ввести адрес сайта системы, после чего ввести имя пользователя и соответствующий пароль. В случае работоспособности ПО, на данном шаге будет открыта страница авторизации системы.

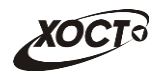

## <span id="page-13-0"></span>**4 Описание операций**

#### <span id="page-13-1"></span>**4.1 Аутентификация в системе**

Чтобы войти в систему, выполните следующие действия:

1) Откройте Интернет-браузер и перейдите на сайт системы. Откроется страница аутентификации пользователя, представленная на рисунке [2](#page-13-2) (**Вход в систему**).

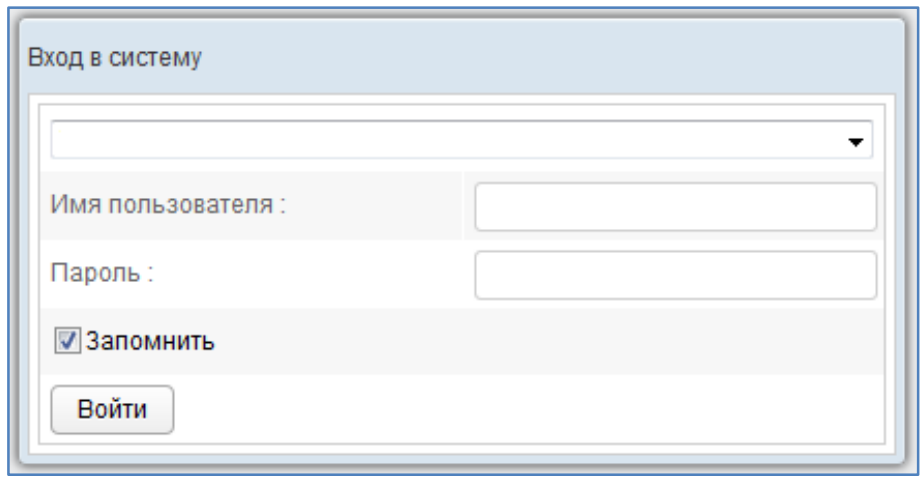

<span id="page-13-2"></span>**Рисунок 2 – Страница аутентификации**

- <span id="page-13-3"></span>2) В выпадающем списке выберите пункт с требуемым ведомством.
- 3) Введите *Имя пользователя* (логин) и *Пароль* в соответствующие поля. Чтобы сохранить идентификационные данные, поставьте галочку в поле *Запомнить*.
- 4) После ввода данных нажмите на кнопку Войти

Если идентификационные данные введены *неверно*, то система выдаст одно из следующих предупреждающих сообщений:

- «Ошибка аутентификации: Пользователь отсутствует в системе!»;
- «Ошибка аутентификации: Некорректное имя пользователя или пароль».

После успешного входа в систему автоматически откроется стартовая страница системы, представленная на рисунке [3.](#page-14-1)

Стартовая страница содержит два блока с информацией:

- 1. **Новости** область, содержащая последние новости Системы.
- 2. **Справочная информация** область, в которой указана вся справочная информация по Системе.

**Примечание.** Для ознакомления с новостью, необходимо щелкнуть левой кнопкой мыши на заголовок новости. В результате область с Новостью раскроется и на экране отобразится весь ее текст.

Для возврата на страницу **Новости** в любой промежуток времени нажмите на логотип

Системы

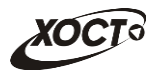

Чтобы завершить сеанс работы, в любой момент в системном меню (в левой части

**• Выход из системы** 

окна) щелкните мышью на пункт

**Внимание!** Введенные данные, идентифицирующие учетную запись (логин и пароль) должны храниться в тайне. Пользователь несет ответственность за неразглашение информации.

| <b>МЕДВЕДЬ</b>                                                | Региональная медицинская информационная система<br>«МедВедь»                                                                                                    |  |
|---------------------------------------------------------------|----------------------------------------------------------------------------------------------------|--|
| Ipu1304 Ipu1304                                               | 1304. ГБУЗС «Городская больница №1 имени Н Q<br>О программе                                                                                                    |  |
| Ввод данных<br>Аналитика<br>Сообщения (8)<br>Выход из системы | <b>Новости</b><br>2018.08.02 15:41:08 Уважаемые коллеги! (далее)<br>Уважаемые коллеги!                                                                                                    |  |
|                                                               | Информируем Вас о том, что все вопросы, возникшие при работе с системой, Вы можете присылать на<br>электронный адрес технической поддержки: medved@hostco.ru                                                                                                    |  |
|                                                               | 2018.08.02 14:57:26 Модифицированные функции Мониторинга (далее)                                                                                                    |  |
|                                                               | 1. Работа на СУБД PostgreSQL;<br>2. Ведение Журнала операций по каждому отчету, с сохранением истории изменений данных в отчете;<br>3. Увеличить время сеанса бездействия пользователя, после которого происходит автоматический выход из<br>Системы:<br>4. Увеличить поле для указания причины отклонения отчетов;<br>5. Направлять уведомление по e-mail при подключении пользователя к системе /назначении отчета /<br>отклонении отчета;<br>6. При назначении пользователя к отчету добавить в поиск фильтр по организации /-ям;<br>7. Печать отчета без необходимости его экспорта в Excel;<br>8. Печать Ведомости предоставления отчетов без необходимости его экспорта в Ехсеі;<br>9. При описании контролей добавить возможность импорта из файла Excel; |  |
|                                                               | Справочная информация<br>Службы технической поддержки РМИС "МедВедь":<br>- время работы горячей линии: с 8:00 до 19:00 по рабочим дням<br>- телефон: 8 (343) 216-16-30<br>- электронная почта: medved@hostco.ru                                                                                                    |  |

<span id="page-14-1"></span>**Рисунок 3 – Стартовая страница системы**

### <span id="page-14-2"></span><span id="page-14-0"></span>**4.2 Общая информация**

В системе существуют следующие модули, которым соответствуют одноименные пункты меню:

• **Ввод данных** (см. п. [4.3](#page-16-0)). Модуль предназначен для внесения пользователями первичных данных в шаблоны отчетов.

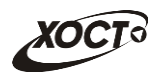

- **Аналитика** (см. п. [4.4](#page-24-1)). Функции модуля:
	- o просмотр текущих задач по предоставлению отчетов (см. п. [4.4.1\)](#page-24-2);
	- o просмотр ведомости предоставления отчетов (см. п. [4.4.2\)](#page-26-0);
	- o формирование сводной отчетности (см. п. [0\)](#page-40-1);
- **Сообщения** (см. п. [4.5](#page-42-0)). Модуль предназначен для информирования пользователя о событиях, связанных с отчетами.

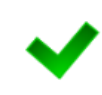

**Примечание.** Модуль «Администрирование» доступен только пользователю с ролью **Администратор**. Описание операций по администрированию системы приведено в документе «Региональная медицинская информационная система «МедВедь». Руководство администратора».

Организационная структура системы разработана в виде иерархического дерева подчиненности учреждений, причем организацией верхнего уровня считается курирующее ведомство. Для всех территорий, ведомств и учреждений созданы соответствующие записи в справочнике организаций. Администратор системы на основе существующей структуры департамента / ведомства / министерства присваивает подчинение для всех организаций из одноименного справочника.

В системе на верхней панели постоянно отображается информация об авторизованном пользователе и соответствующем ему учреждении (рисунок [4](#page-15-0)). Непосредственная организация, от лица которой отчитывается пользователь, определяется автоматически после процедуры авторизации.

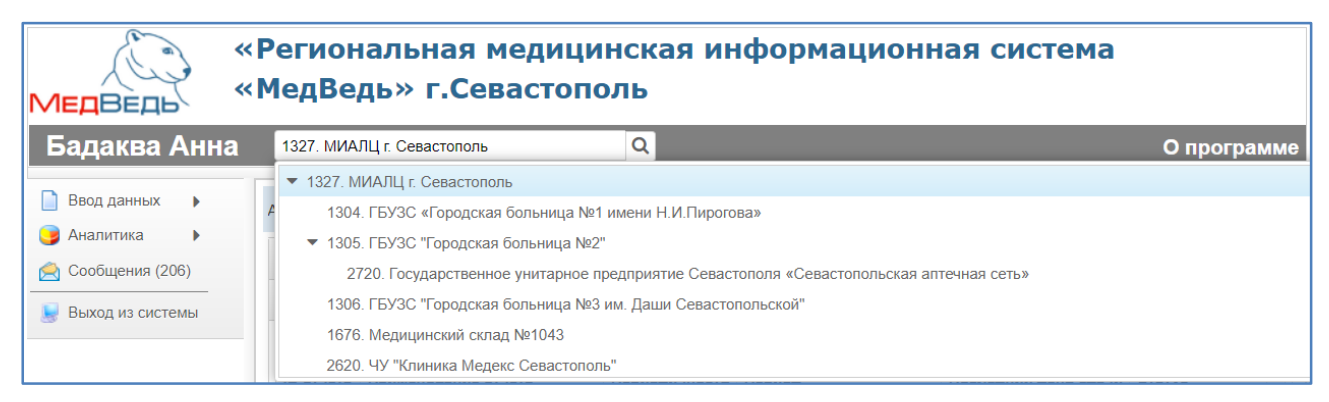

<span id="page-15-0"></span>**Рисунок 4 – Определение организации**

<span id="page-15-1"></span>Наличие в выпадающем списке нескольких организаций свидетельствует об их прямом подчинении родительской организации / территории (она расположена вверху списка). Особенности работы:

- при работе под отчитывающейся организацией пользователю будет доступен пункт меню **Ввод данных** (см. п. [4.3\)](#page-16-0);
- при выборе в выпадающем списке какого-либо подчиненного учреждения сдача отчетности за подчиненную организацию пользователем будет возможна только через пункт меню **Аналитика** —> **Задачи** (см. п. [4.4.1](#page-24-2)). Пункт меню **Ввод данных** в данном случае будет недоступен.

Актуальная документация по работе в Системе доступна в разделе **О программе** (см. рисунок [5\)](#page-16-3)**.**

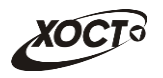

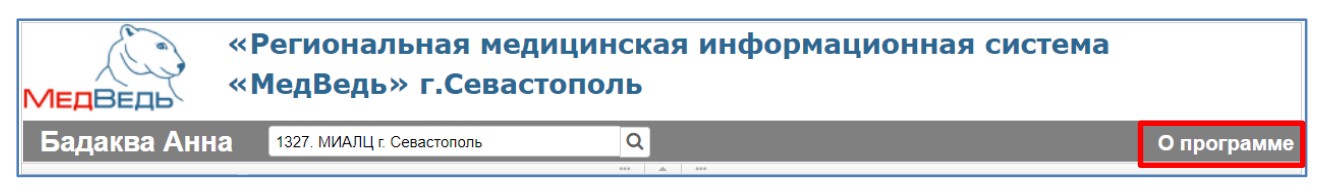

<span id="page-16-3"></span>**Рисунок 5 – О программе**

### <span id="page-16-5"></span><span id="page-16-0"></span>**4.3 Ввод данных**

### <span id="page-16-1"></span>**4.3.1 Дерево отчетов**

В системе предусмотрена возможность выбора любого доступного пользователю отчета. Пользователи с ролью **Право читать отчет** имеют доступ только к просмотру отчетов.

Отчеты поделены по разделам системного меню (формам), структура и названия которых определены администратором системы. Для удобства внутри разделов отчеты поделены на рубрики и подрубрики (при наличии). Общий вид дерева отчета представлен на рисунке [6.](#page-16-4)

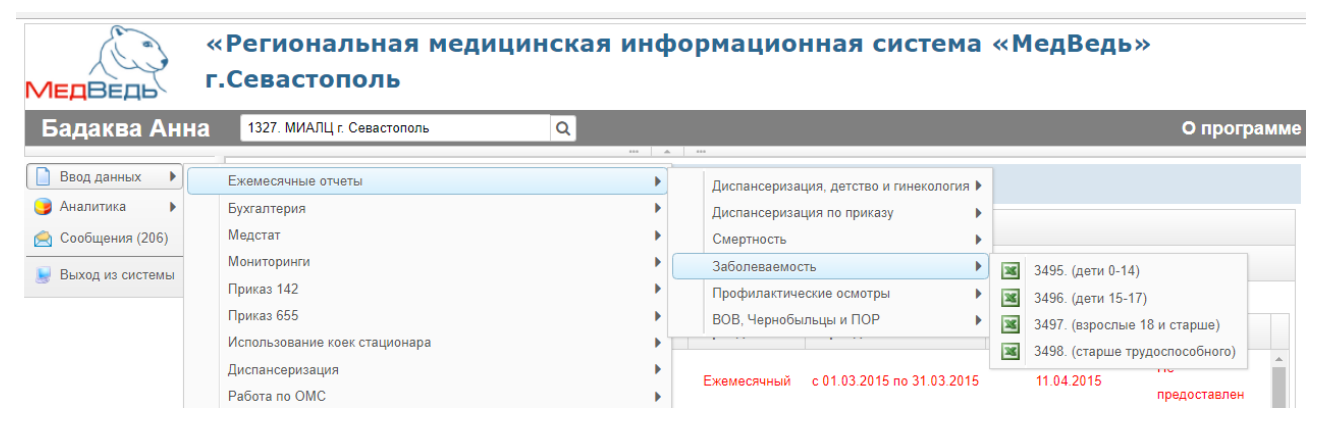

**Рисунок 6 – Дерево отчетов**

<span id="page-16-6"></span>Чтобы выбрать отчет в дереве отчетов, выполните следующие действия:

- <span id="page-16-4"></span>1) В системном меню выберите пункт **В ВВОД ДАЯННЫХ**
- 2) Выберите необходимый раздел и рубрику (при наличии).
- 3) Чтобы открыть желаемый отчет, нажмите на него левой кнопкой мыши. В результате откроется специализированная форма **Параметры отчета** (см. п. [4.3.2\)](#page-16-2).

#### <span id="page-16-2"></span>**4.3.2 Ввод и редактирование данных отчета**

После выбора отчета в дереве отчетов (см. п. [4.3.1](#page-16-1)) или в задачах (см. п. [4.4.1\)](#page-24-2) автоматически откроется форма для установки параметров отчета, как представлено на рисунке [7](#page-17-1). Чтобы отменить ввод данных и закрыть текущую форму, нажмите на кнопку **\*** Отмена .

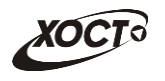

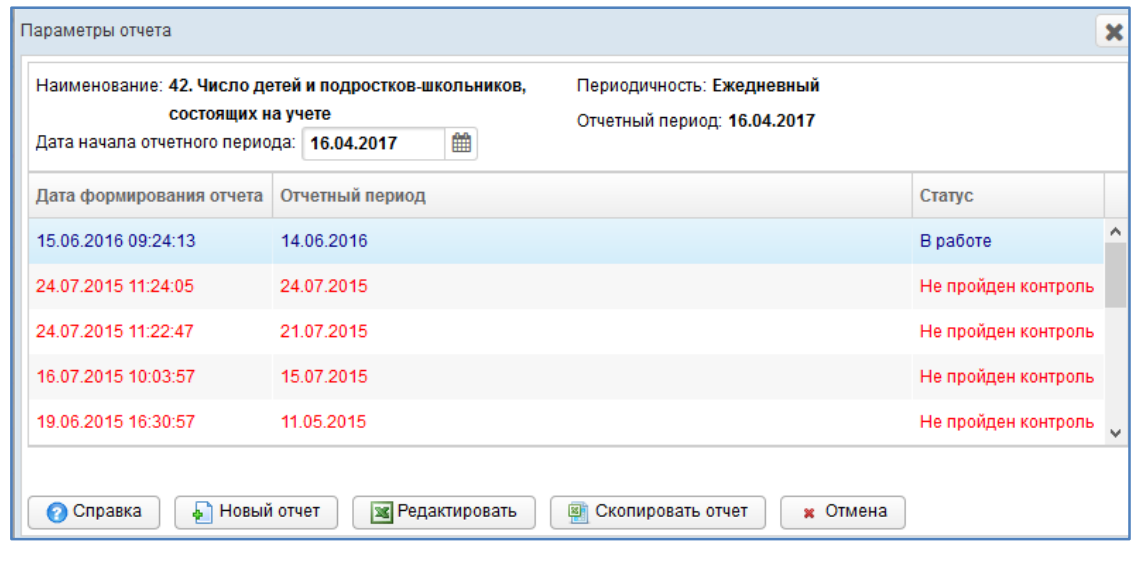

<span id="page-17-1"></span>**Рисунок 7 – Параметры отчета**

<span id="page-17-2"></span>Пользователи с ролью **Право формировать отчет** имеют доступ к формированию отчетов, а с ролью **Право подписывать отчет** – к формированию и отправке на утверждение.

На текущей форме представлены следующие элементы:

- *наименование отчета* (код + имя);
- *периодичность* предоставления отчета;
- *отчетный период* (информация по текущему отчету за период);
- *дата начала* (первый день) *отчетного периода* (для формирования нового отчета);
- таблица, содержащая список ранее сформированных отчетов с соответствующими статусами (т.е. здесь представлена история сдачи данного отчета за отображаемые отчетные периоды);
- кнопки, предназначенные для ввода и редактирования данных отчета.

#### <span id="page-17-0"></span>**4.3.2.1 Создание отчета**

Чтобы создать новый отчет, выполните следующие действия:

- 1) Перейдите на форму **Параметры отчета** (см. рисунок [7\)](#page-17-1).
- 2) В поле *Дата начала отчетного периода* выберите требуемую дату при помощи интерактивного календаря (дата не должна быть больше текущей). В случае, если система напишет Вам, например, **Дата превышает 30.09.2016** <sub>это</sub> значит, что для данного отчета проставлено ограничение на ввод данных после 30.09.2016 г. В этом случае нужно обратиться к Куратору отчета.
- 3) Нажмите на кнопку  **Новый отчет** . В результате в новой вкладке браузера откроется форма для заполнения отчета, интерфейс которой представлен на рисунке [8](#page-18-0). Чтобы закрыть отчет, закройте соответствующую ему вкладку браузера.

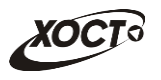

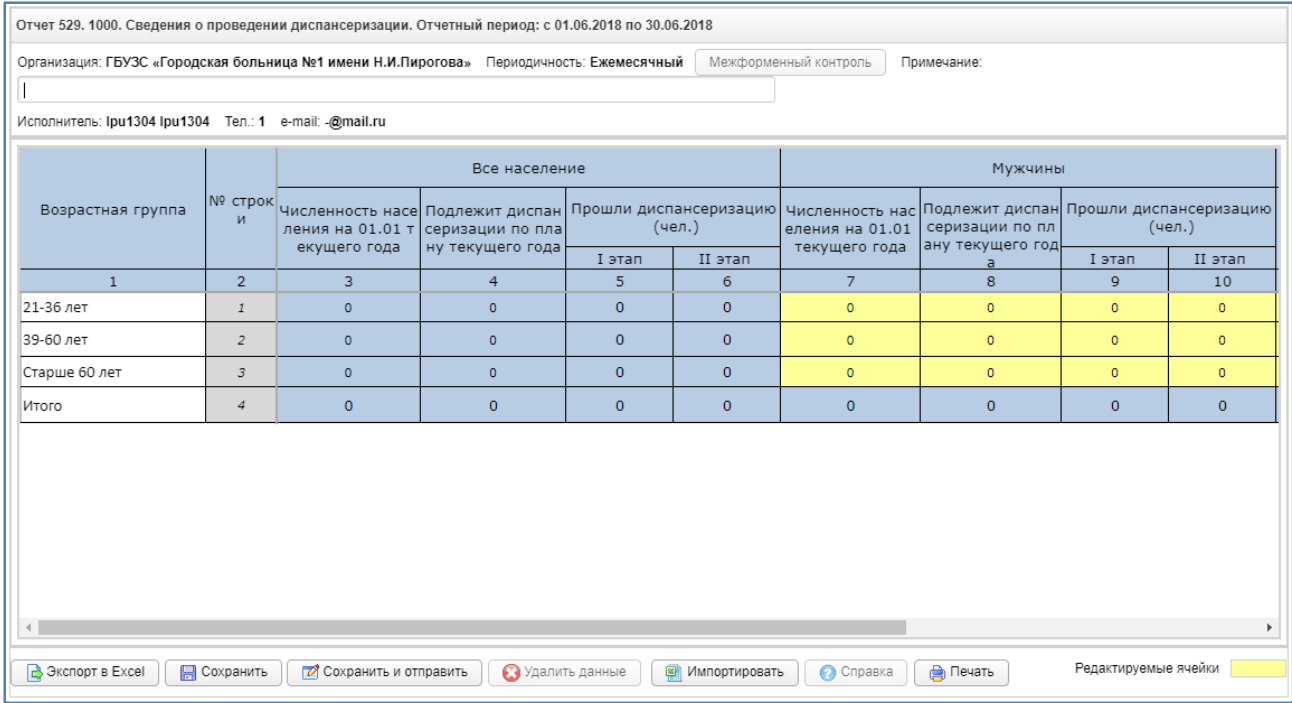

<span id="page-18-0"></span>**Рисунок 8 – Форма ввода данных отчета (пример)**

<span id="page-18-1"></span>**Примечание.** Новый отчет (см. рисунок 8) будет открыт в отдельной вкладке. Таким образом, предусмотрена возможность в любой момент времени выбрать другой отчет, вернувшись в предыдущее окно. Данный функционал позволяет работать одновременно с несколькими формами, следовательно, для следующего выбранного пользователем отчета откроется новая вкладка (всплывающее окно).

- 4) Чтобы добавить комментарий к отчету для сотрудников курирующего ведомства, введите текст в поле *Примечание*.
- 5) Вручную заполните необходимые ячейки данных отчета, после чего визуально проверьте правильность заполнения отчета, а также корректность автоматически рассчитанных данных.

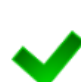

**Примечание.** В системе предусмотрена возможность непосредственно из буфера обмена вставить в ячейки массив данных, ранее скопированный из сторонней электронной таблицы (сочетание клавиш на клавиатуре **Ctrl+V**).

Для ввода в ячейку русскоязычного текста, щелкните по ней двойным щелчком левой кнопки мыши или нажмите на клавишу F2, после введите необходимый текст.

Цвета ячеек, используемые в отчетах системы:

- **Желтый**. Данные отчета необходимо вводить в таблицу только в ячейки этого цвета (открыты пользователю для редактирования). Разрешен ввод не только числовых данных (целых либо дробных), но и текста (для ячеек, у которых установлен признак «текстовая»).
- **Белый**. Ячейки данного цвета заблокированы для редактирования по следующим причинам:
	- o ячейки, обозначенные знаком «Х», в которых не могут существовать данные на пересечении конкретного столбца и строки;
	- o ячейки, являющиеся заголовками строк.

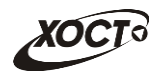

- **Синий**. Ячейки данного цвета заблокированы для редактирования по следующим причинам:
	- o расчетные ячейки (суммы, проценты и т.д.), заполняются автоматически, без участия пользователя;
	- o ячейки, являющиеся заголовками столбцов;
- **Серый**. Ячейки данного цвета также заблокированы для редактирования (пояснения, разделения строк / столбцов, прочие информационные функции);
- **Красный треугольник**. Красный треугольник в правом верхнем углу означает наличие комментария к данной ячейке. Комментарий может появиться при отклонении отчета рассматриваемой организацией. Прочитать его можно наведением курсором мыши на данный треугольник.
- 6) Чтобы заполнить ячейки данных отчета непосредственно из файла, выполните следующие действия:
	- а) Нажмите на кнопку **. В Импортировать** . В результате откроется диалоговое окно **Выгрузка файла**.
	- б) Выберите и загрузите файл отчета в формате \*.xlsx. Появится форма подтверждения операции.
	- в) Чтобы заменить ячейки данными отчета, нажмите на кнопку **ОК**, для отмены – на кнопку **Отмена** соответственно.

**Примечание.** Структура импортируемого Файла должна быть идентична структуре отчета, отображаемого на экране. В противном случае, импорт данных в систему будет произведен некорректно.

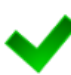

с

Чтобы быстро сформировать разметку файла отчета, выполните следующие действия:

- осуществите экспорт требуемого отчета в файл электронных таблиц (см. ниже);

- откройте загруженный документ, после чего удалите в нем первую строку (данные об организации и периоде сдачи отчета);

- сохраните файл. Документ готов для заполнения ячеек данных отчета и последующего импорта.

7) Чтобы проверить отчет на форматно-логический контроль перед сохранением

отчета, необходимо воспользоваться кнопкой .

После нажатия на кнопку система предложит сохранить отчет.

- 8) Чтобы сохранить введенные данные *без отправки* в курирующее ведомство, нажмите на кнопку **. В Сохранить** . После успешного проведения форматнологического контроля данных появится сообщение «Отчет сохранен!», после чего текущий отчет получит статус *В работе* и будет отображен на форме **Параметры отчета**.
- 9) В Системе предусмотрена возможность печати отчета без экспорта в Excel. Для

этого необходимо нажать кнопку  $\boxed{\bigoplus \text{Nevar}_{\text{max}}}$ . Далее система выведет документ для предварительного просмотра. Затем необходимо нажать на кнопку **от** для вывода на печать.

10) Чтобы сохранить введенные данные *и отправить* отчет на проверку в курируюшее ведомство, нажмите на кнопку <u>из сохранить и отправить</u>

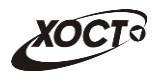

- 11) В зависимости от настроек отчета возможна необходимость прикрепления скана отчета. Форма для загрузки скана представлена на рисунке [9](#page-20-0). Для загрузки выполните действия:
	- а) Нажмите на кнопку  $\boxed{\bigcircledast}$  обзор  $\boxed{B}$  окне Выгрузки файла выберите файл для загрузки скан-копии отчета.

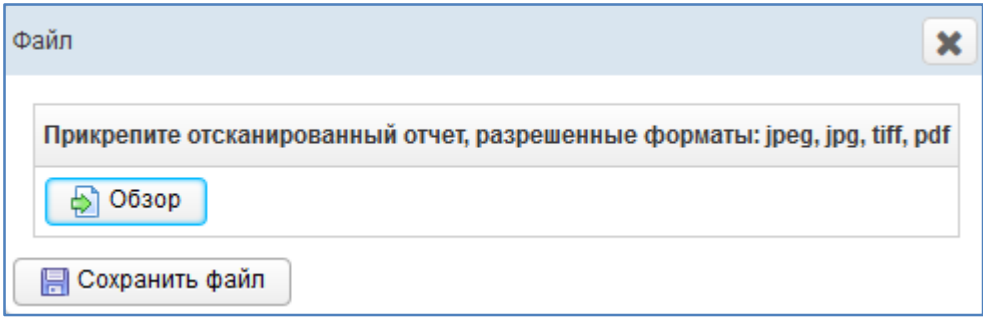

<span id="page-20-0"></span>**Рисунок 9 – Прикрепление скана отчета**

<span id="page-20-1"></span>**Примечание.** Возможность прикладывать вложение, а также скачивать его, зависит от настроек произведенными администратором для каждого отдельного отчета. Для некоторых отчетов скан не является обязательным. Чтобы закрыть окно загрузки нажмите на . Если окно загрузки не закрылось, то скан явялется обязательным для данного отчета.

- б) После загрузки нажмите на кнопку **. В Сохранить файл**
- 12) После успешного проведения форматно-логического контроля данных появится сообщение «Отчет сохранен и отправлен!», после чего текущий отчет получит статус *На рассмотрении* и будет отображен на форме **Параметры отчета**.

В системе существует дополнительная проверка на **внутритабличный** и **межтабличный контроль**, т.е. возможно наличие формул-связок между текущим отчетом и одним или несколькими сторонними отчетами за один и тот же период предоставления. А также **межпериодный контроль**, который будет сравнивать данные текущего отчета с данными за предыдущий отчетный период.

При наличии несоблюдения каких-либо условий в заполненных данных при отправке на проверку справа появится меню **Список ошибок** (см. рисунок [10](#page-21-0)). В этом окне будут отображены формулы контролей, а также соответствующие им значения, генерирующие ошибку. Также напротив каждого контроля будет проставлен или нет признак обязательности контроля. Такой отчет будет отправлен на проверку в курирующее ведомство, он получит статус *Не пройден контроль* и будет отображен на форме **Параметры отчета**. Список ошибок также можно экспортировать в Excel

воспользовавшись кнопкой **. В Экспорт в Excel** . Или вывести на печать без

предварительного экспорта в excel воспользовавшись кнопкой **(e** Печать) (см п. 9 раздела 4.3.2.1).

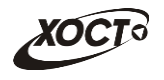

**Примечание.** Администратором системы каждому контролю проставляется признак «Обязательности» в виде «галочки». Если конроль имеет данный признак, т.е. контроль обязательный, то при несблюдении условий данного контроля отчет всегда будет принимать статус **«Не пройден контроль».** Если же контролю не проставлен данный признак, т.е. контроль «не обязательный», то система позволит отправить отчет в курирующее ведомство со статусом **«На рассмотрении».**

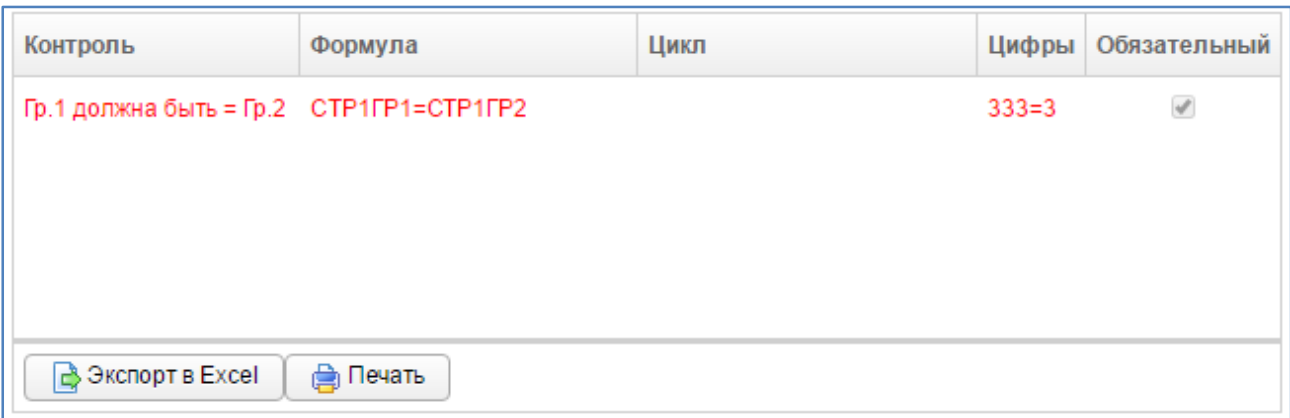

#### <span id="page-21-0"></span>**Рисунок 10 –Список ошибок**

<span id="page-21-1"></span>В подобной ситуации исправьте возникшие ошибки в данных всех отчетов, участвующих в межтабличном контроле и отправьте отчет повторно. Для удобства, в случае, когда список ошибок большой, в системе реализована подсветка ячеек с не пройденным контролем. Для того, чтобы подсветить ячейки необходимо кликнуть мышью на строку с ошибкой, при этом на самой форме отчета будут выделены ячейки красным контуром. Пример проиллюстрирован на рисунке 11.

Осуществлять проверку на **межтабличный контроль** в праве только Куратор отчета. При обнаружении межтабличных ошибок в заполненных отчетах Куратор проставит данному отчету статус «*Не пройден межтабличный контроль*», а пользователю при этом

придёт оповещение, которое будет доступно в пункте меню **. Послетной сообщения** . После чего пользователю необходимо будет исправить ошибки и отправить отчет повторно.

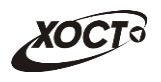

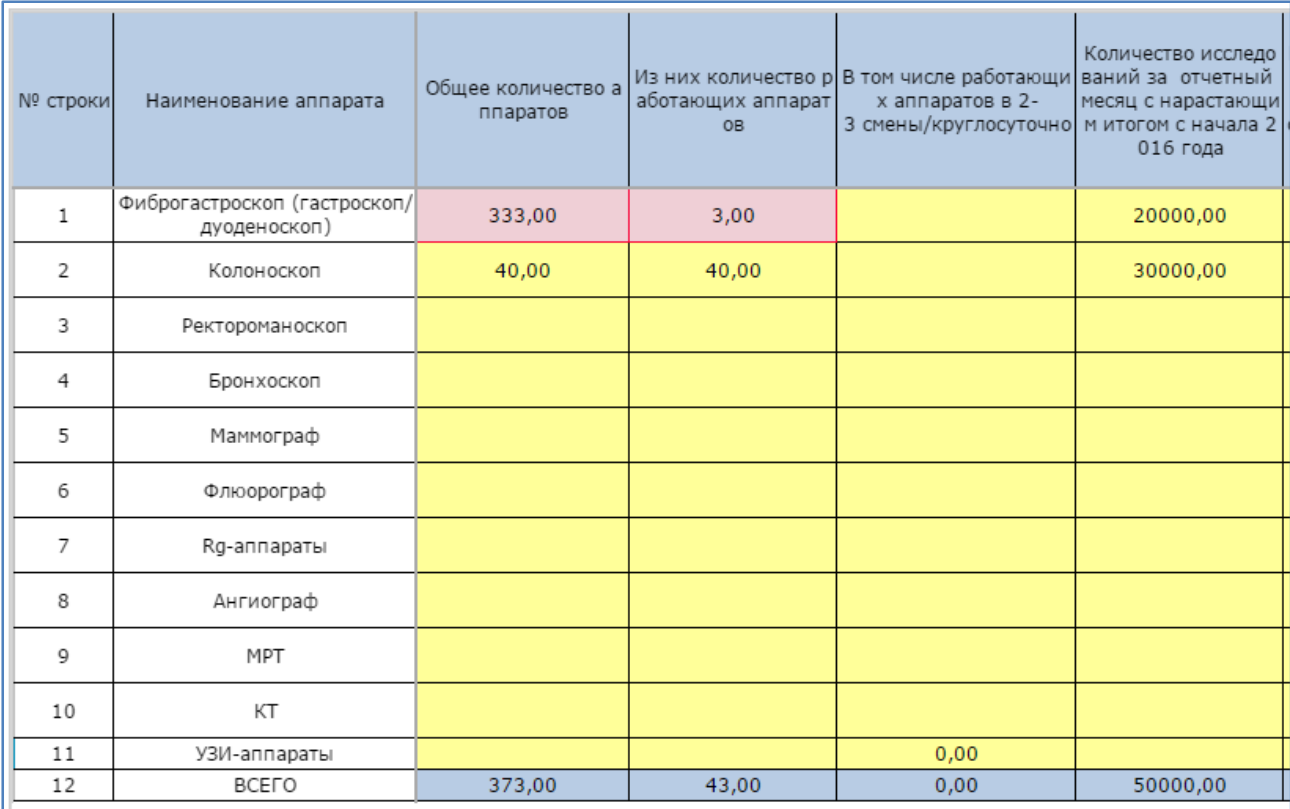

#### **Рисунок 11 – Выделение ячеек с не пройденным контролем**

<span id="page-22-0"></span>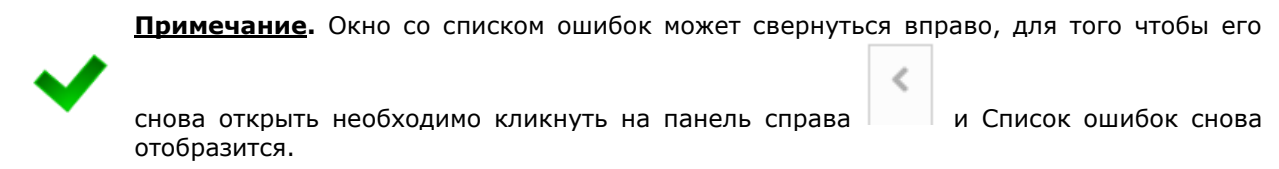

Чтобы экспортировать отчет в формат электронных таблиц, нажмите на кнопку **B** Экспорт в Excel . В результате данной операции будет сформирован и загружен в браузер файл отчета в формате \*.xlsx, открыть который возможно в ПО MS Office Excel или в любом другом подобном ПО. Пример отчета проиллюстрирован на рисунке [12.](#page-23-1)

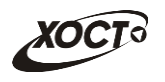

|                | $\boxed{\mathbf{X} \mid \mathbf{H} \mid \mathbf{0} \cdot (\mathbf{H} \cdot \mathbf{0})}$ |                                        |                                               | 回<br>43.1.24.12.2014.xlsx - Microsoft Excel<br>$\overline{\phantom{a}}$ |                |                        |                                 |                |                           |                                       | $\mathbf{x}$                                      |    |  |
|----------------|------------------------------------------------------------------------------------------|----------------------------------------|-----------------------------------------------|-------------------------------------------------------------------------|----------------|------------------------|---------------------------------|----------------|---------------------------|---------------------------------------|---------------------------------------------------|----|--|
| Файл           | Главная                                                                                  | Вставка<br>Разметка страницы           |                                               | Формулы<br>Данные                                                       |                | Рецензирование         |                                 | Вид<br>novaPDF |                           | $\circ$<br>一印<br>$\Sigma$<br>$\infty$ |                                                   |    |  |
|                | $f_x$ 0<br>$\mathbf{v}$ ( $\mathbf{v}$ )<br><b>R6C6</b>                                  |                                        |                                               |                                                                         |                |                        |                                 |                |                           |                                       |                                                   |    |  |
| ×              |                                                                                          | 1                                      |                                               | $\overline{2}$                                                          | $\overline{3}$ | 4                      | 5                               | 6              | $\overline{7}$            | 8                                     |                                                   |    |  |
| $\mathbf{1}$   |                                                                                          |                                        |                                               |                                                                         |                | Выявлено при осмотрах: |                                 |                |                           |                                       |                                                   |    |  |
| $\overline{2}$ |                                                                                          | Контингенты                            |                                               | N <sub>2</sub><br><b>СТРОКИ</b>                                         | Осмотрено      |                        | с понижением<br><b>OCTROTLE</b> | с дефектом     | CO.                       | с нарушением                          |                                                   |    |  |
| 3              |                                                                                          |                                        |                                               |                                                                         |                | слуха                  | зрения                          | речи           | СКОЛИОЗОМ                 | осанки                                |                                                   |    |  |
| 4              |                                                                                          | $\blacksquare$                         |                                               | $\overline{2}$                                                          | $\overline{3}$ | $\overline{4}$         | 5                               | 6              | $\overline{7}$            | 8                                     |                                                   |    |  |
| 5              |                                                                                          |                                        | Всего детей в возрасте до 17 лет включительно | $\mathbf{1}$                                                            | 235            | 36                     | 14                              | $\circ$        | 54                        | 12 <sup>2</sup>                       | $\equiv$                                          |    |  |
| 6              | из них детей до 14 лет включительно                                                      |                                        |                                               | $\overline{2}$                                                          | 3              | 64                     | 42                              | $\overline{0}$ | $\circ$                   | $\Omega$                              |                                                   |    |  |
| $\overline{7}$ | Из общего числа (стр. 1):                                                                |                                        |                                               |                                                                         |                |                        |                                 |                |                           |                                       |                                                   |    |  |
| 8              | перед поступлением в детское дошкольное<br>учреждение                                    |                                        | 3                                             | 4                                                                       | 79             | 24                     | 4                               | 4              | 45                        |                                       |                                                   |    |  |
| $\overline{9}$ | за год до поступления в школу                                                            |                                        |                                               | 4                                                                       | 46534          | 78                     | 3                               | 54             | $\mathbf{1}$              | $\overline{4}$                        |                                                   |    |  |
| 10             | перед поступлением в школу                                                               |                                        |                                               | 5                                                                       | 5              | 531                    | $\Omega$                        | $\overline{7}$ | 5                         | $\Omega$                              |                                                   |    |  |
| 11             |                                                                                          | в конце 1-го года обучения             |                                               | 6                                                                       | 23             | 77                     | $\overline{4}$                  | $\overline{7}$ | $\mathbf{1}$              | 8                                     |                                                   |    |  |
|                | $12$ классы)                                                                             |                                        |                                               | при переходе к предметному обучению (4-5                                |                | $\overline{z}$         | $\overline{2}$                  | 8              | $\overline{2}$            | $\Omega$                              | $\overline{2}$                                    | 73 |  |
| 13             | в возрасте 15 лет включительно                                                           |                                        |                                               |                                                                         | 62             | $\overline{4}$         | $\overline{7}$                  |                | 12                        | $\overline{4}$                        |                                                   |    |  |
|                | перед окончанием школы (16-17 лет<br>14 включительно)                                    |                                        |                                               |                                                                         | 5              | $\mathbf{1}$           | 74                              | 876            | $\mathbf{1}$              | $\overline{4}$                        |                                                   |    |  |
|                | Кроме того, дети, переданные под наблюдение<br>15 поликлиники для взрослых               |                                        |                                               | 10                                                                      | 23             | $\overline{7}$         | 86                              | $\circ$        | $\circ$                   | $\overline{4}$                        |                                                   |    |  |
| Готово         | $H - 4$ $\rightarrow$ $H$<br>图                                                           | Лист $1$ / Лист $2$ / Лист $3$ / $2$ / |                                               |                                                                         |                |                        | ∏⊣                              |                | Ш<br>田口凹<br>$100\%$ $(-)$ |                                       | $\blacktriangleright$<br>$^{\rm \textregistered}$ |    |  |

<span id="page-23-1"></span>**Рисунок 12 – Пример отчета в формате \*.xlsx**

<span id="page-23-2"></span>Чтобы получить справку по отчету, нажмите на кнопку **• Справка** В результате откроется форма **Справка**, в которой будет отображено соответствующее информационное сообщение пользователю.

**Примечание.** Кнопка **Справка** будет активна только в том случае, если для текущего отчета администратор системы предварительно указал текст информационного сообщения.

### <span id="page-23-0"></span>**4.3.2.2 Редактирование отчета**

Чтобы изменить существующий отчет, выполните следующие действия:

- 1) Перейдите на форму **Параметры отчета** (см. рисунок [7\)](#page-17-1).
- 2) В таблице, содержащей список ранее сформированных отчетов, выберите требуемый отчет для редактирования.
- 3) Нажмите на кнопку **3** Редактировать . В результате в новой вкладке браузера откроется форма для заполнения отчета, интерфейс которой практически идентичен форме ввода данных отчета (см. рисунок [8](#page-18-0)). Чтобы закрыть отчет, закройте соответствующую ему вкладку браузера.

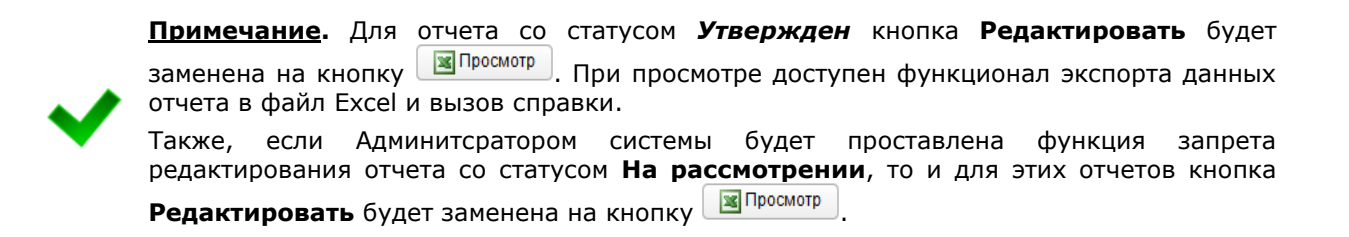

4) Измените существующие данные отчета.

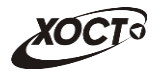

**Примечание.** Операции сохранения, импорта существующего отчета из файла Excel, экспорта данных отчета в файл Excel и вызова справки по отчету приведены в п. [4.3.2.1.](#page-17-0)

5) Чтобы удалить отчет, нажмите на кнопку **@** Удалить данные . В результате данной операции автоматически появится форма подтверждения удаления. Для согласия нажмите на кнопку **Да**, а для отказа – на кнопку **Нет** соответственно.

#### <span id="page-24-0"></span>**4.3.2.3 Копирование отчета**

В системе предусмотрена возможность сформировать новый отчет на основе сведений, взятых за какой-либо прошлый период. Описание операций:

- 1) Перейдите на форму **Параметры отчета** (см. рисунок [7\)](#page-17-1).
- 2) В таблице, содержащей список ранее сформированных отчетов, выберите требуемый отчет, с которого необходимо скопировать данные.
- 3) В поле *Дата начала отчетного периода* выберите требуемую дату при помощи интерактивного календаря (дата не должна быть больше текущей).

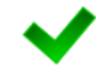

**Примечание.** Дата начала отчетного периода нового отчета не должна быть равна дате начала отчетного периода копируемого отчета. В противном случае кнопка **Скопировать отчет** будет неактивна.

4) Нажмите на кнопку **. В Скопировать отчет** . В результате в новой вкладке браузера откроется форма для заполнения отчета, интерфейс которой практически идентичен форме ввода данных отчета (см. рисунок [8](#page-18-0)). Данные формируемого отчета будут заполнены на основе копируемого отчета. Чтобы закрыть отчет, закройте соответствующую ему вкладку браузера.

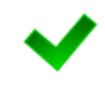

**Примечание.** Операции сохранения и удаления отчета, импорта существующего отчета из файла Excel, экспорта данных отчета в файл Excel и вызова справки по отчету приведены в пп. [4.3.2.1](#page-17-0) и [4.3.2.2.](#page-23-0)

## <span id="page-24-1"></span>**4.4 Аналитика**

#### <span id="page-24-2"></span>**4.4.1 Задачи**

Чтобы перейти в задачи в процессе работы, в системном меню выберите пункт • Аналитика , а затем выберите раздел **Задачи** (**Аналитика / Задачи**, см. [Рисунок](#page-25-0)  [13\)](#page-25-0).

В области **Перечень несданных / неутвержденных отчетов** в первую очередь содержится перечень непредставленных или неутвержденных отчетов за все отчетные периоды для текущей организации.

До тех пор, пока отчет не утвержден / не удален / не отклонен (вне зависимости от количества отчетных периодов), он будет находиться в перечне несданных / неутвержденных отчетов и будет представлен строкой красного цвета (описание статусов отчетов см. в таблице [3\)](#page-6-1).

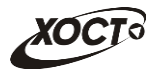

**Примечание.** В системе предусмотрена настройка ограничения просмотра данных за предыдущие даты. Данная настройка устанавливается Суперадминистратором системы.

В случае, если Вы не видите данные за ранние периоды просьба обратиться к Администратору системы.

| Ipu1304 Ipu1304               |                                             | 1304. ГБУЗС «Городская больница №1 имени Н Q       |                      |                            |                             | О программе      |  |  |  |  |  |  |
|-------------------------------|---------------------------------------------|----------------------------------------------------|----------------------|----------------------------|-----------------------------|------------------|--|--|--|--|--|--|
| Ввод данных<br>Аналитика<br>ь | Аналитика / Задачи                          |                                                    |                      |                            |                             |                  |  |  |  |  |  |  |
| Сообщения                     | Фильтр                                      |                                                    |                      |                            |                             |                  |  |  |  |  |  |  |
| Выход из системы              | Перечень несданных / неутвержденных отчетов |                                                    |                      |                            |                             |                  |  |  |  |  |  |  |
|                               |                                             | Показывать первые 100<br>записей                   |                      |                            |                             |                  |  |  |  |  |  |  |
|                               |                                             | <b>ID отчета</b> Наименование отчета               | Периодичность Период |                            | Последний день сдачи Статус |                  |  |  |  |  |  |  |
|                               | 1535                                        | Медоборудование (нарастающ.итогом)                 | Ежемесячный          | с 01.02.2016 по 29.02.2016 | 06.03.2016                  | Удален           |  |  |  |  |  |  |
|                               | 2415                                        | 1000. Дети (до 14 лет включительно)                | Ежемесячный          | с 01.04.2017 по 30.04.2017 | 01.05.2017                  | Удален           |  |  |  |  |  |  |
|                               | 483                                         | Сведения о работе врачей-специалистов в поликл ГБ1 | Ежедневный           | 06.06.2015                 | 06.06.2015                  | Удален           |  |  |  |  |  |  |
|                               | 2335                                        | Посещения за месяц                                 | Ежемесячный          | с 01.02.2017 по 28.02.2017 | 01.03.2017                  | Удален           |  |  |  |  |  |  |
|                               | 2335                                        | Посещения за месяц                                 | Ежемесячный          | с 01.01.2017 по 31.01.2017 | 01.02.2017                  | Удален           |  |  |  |  |  |  |
|                               | 533                                         | 4000. Сведения о развитии хронич. инф. заболеваний | Ежемесячный          | с 01.05.2015 по 31.05.2015 | 11.06.2015                  | Отклонен         |  |  |  |  |  |  |
|                               | 530                                         | 2000. Сведения о первом этапе диспансеризации      | Ежемесячный          | с 01.05.2015 по 31.05.2015 | 11.06.2015                  | Отклонен         |  |  |  |  |  |  |
|                               | 538                                         | 5000. Сведения о выявленных заболеваниях (случаев) | Ежемесячный          | c 01.05.2015 no 31.05.2015 | 11.06.2015                  | Отклонен         |  |  |  |  |  |  |
|                               | 529                                         | 1000. Сведения о проведении диспансеризации        | Ежемесячный          | с 01.05.2015 по 31.05.2015 | 11.06.2015                  | Отклонен         |  |  |  |  |  |  |
|                               | 472                                         | Сведения о работе стационара по отделениям ГБ 1    | Ежедневный           | 15.01.2016                 | 15.01.2016                  | Отклонен         |  |  |  |  |  |  |
|                               | 955                                         | Кол-во умерших по данным БСМЭ и ПАО(без нар.итога) | Ежемесячный          | с 01.08.2015 по 31.08.2015 | 02.09.2015                  | Отклонен         |  |  |  |  |  |  |
|                               | 472                                         | Сведения о работе стационара по отделениям ГБ 1    | Ежедневный           | 13.01.2016                 | 13.01.2016                  | Отклонен         |  |  |  |  |  |  |
|                               | $\ll$ $\mid$ < $\mid$ 1                     | $16$ > $\gg$                                       |                      |                            |                             | $[1 - 18 / 100]$ |  |  |  |  |  |  |

**Рисунок 13 – Аналитика \ Задачи**

<span id="page-25-0"></span>Данные, отображаемые в задачах:

- ID отчета;
- наименование отчета;
- периодичность отчета;
- период отчета;
- последний день сдачи отчета;
- статус отчета.

**Примечание.** Для статуса отчета *Отклонен* предусмотрена возможность посмотреть причину отклонения. Для этого нажмите на кнопку, расположенную рядом со статусом.

Записи отчетов в таблице задач отображаются постранично (20 записей на одной странице). Общее количество отображаемых задач по умолчанию составляет 100 (изменить число отображаемых задач можно в поле  $\frac{\text{To} \times \text{To} \times \text{To} \times \text{To} \times \text{To}}{\text{To} \times \text{To} \times \text{To} \$ число с клавиатуры). Для перехода между страницами предназначена панель навигации

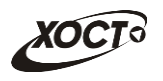

 $\boxed{145}$  >  $\boxed{>}$  . Кнопки > и < обеспечивают постраничный переход вперед и  $\ll$  < 20

назад, а кнопки  $\boxed{\gg}$  и  $\boxed{\ll}$  – в конец и начало списка соответственно. Для перехода на конкретную страницу введите её номер в текстовом поле панели, после чего на клавиатуре нажмите на клавишу **Enter**.

Чтобы отсортировать данные в таблице по любому столбцу, щелкните мышью на соответствующий заголовок. Для изменения направления сортировки щелкните на заголовок столбца ещё раз. Сортировка возможна как среди текстовых, так и среди числовых данных (ID отчета, периодичность, период отчета, статус и проч.).

Чтобы выбрать отчет за нужный отчетный период, дважды щелкните мышью на строку с необходимой записью. В результате откроется форма для ввода и редактирования данных отчета (см. п. [4.3.2\)](#page-16-2).

Системой предусмотрена возможность отфильтровать отчеты. Чтобы изменить условия фильтрации, выполните следующие действия:

1) Щелкните мышью на область **Фильтр**. Откроется одноименная форма, изображенная на рисунке [14.](#page-26-2)

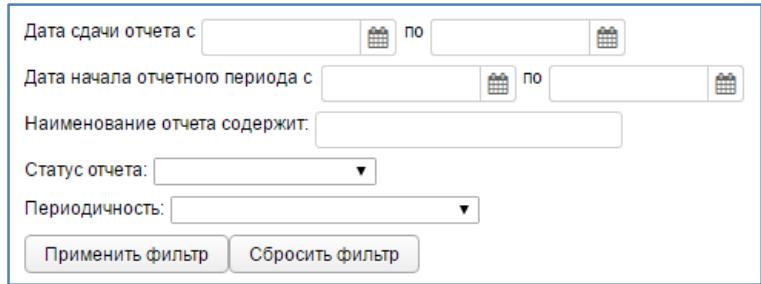

<span id="page-26-2"></span>**Рисунок 14 – Фильтр задач**

- <span id="page-26-3"></span>2) Укажите необходимые параметры фильтрации (как по отдельности, так и в любой комбинации):
	- а) *Наименование отчета содержит* (вручную введите наименование отчета или его часть);
	- б) *Статус отчета* (выберите значение из выпадающего списка, описание статусов см. в таблице [3\)](#page-6-1);
	- в) *Периодичность* отчета (выберите значение из выпадающего списка).
- 3) Нажмите на кнопку **Применить фильтр** В области **Перечень несданных / неутвержденных отчетов** отобразятся только попавшие в фильтр отчеты.
- 4) Чтобы сбросить условия фильтрации и отобразить список всех задач, нажмите на кнопку Сбросить фильтр

#### <span id="page-26-0"></span>**4.4.2 Ведомость предоставления отчетов**

#### <span id="page-26-1"></span>**4.4.2.1 Список отчетов**

Ведомость предоставления отчетов (далее – *Ведомость*) необходима для контроля предоставления отчетности в срок, а также для визуальной проверки правильности заполнения сотрудниками отчета и изменения его статуса. Доступ к Ведомости имеют только пользователи с ролью **Право утверждать отчет**.

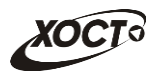

Чтобы перейти в Ведомость в процессе работы, в системном меню выберите пункт

• Аналитика , а затем выберите раздел **Ведомость предоставления отчетов**. Откроется область **Отчеты**, интерфейс которой представлен на рисунке [15.](#page-27-0)

Системой предусмотрена возможность отфильтровать отчеты Ведомости. Чтобы изменить условия фильтрации, выполните следующие действия:

- 1) Щелкните мышью на область **Фильтр**. Откроется одноименная форма, изображенная на рисунке [16.](#page-28-2)
- 2) Укажите необходимые параметры фильтрации (как по отдельности, так и в любой комбинации):
	- а) *Периодичность* отчета (выберите значение из выпадающего списка);
	- б) *Код отчета*;
	- в) *Наименование отчета содержит* (вручную введите наименование отчета или его часть);
- 3) Нажмите на кнопку **применить фильтр** В области **Отчеты** отобразятся только попавшие в фильтр отчеты Ведомости.
- 4) Чтобы сбросить условия фильтрации и отобразить список всех отчетов, нажмите на кнопку Сбросить фильтр

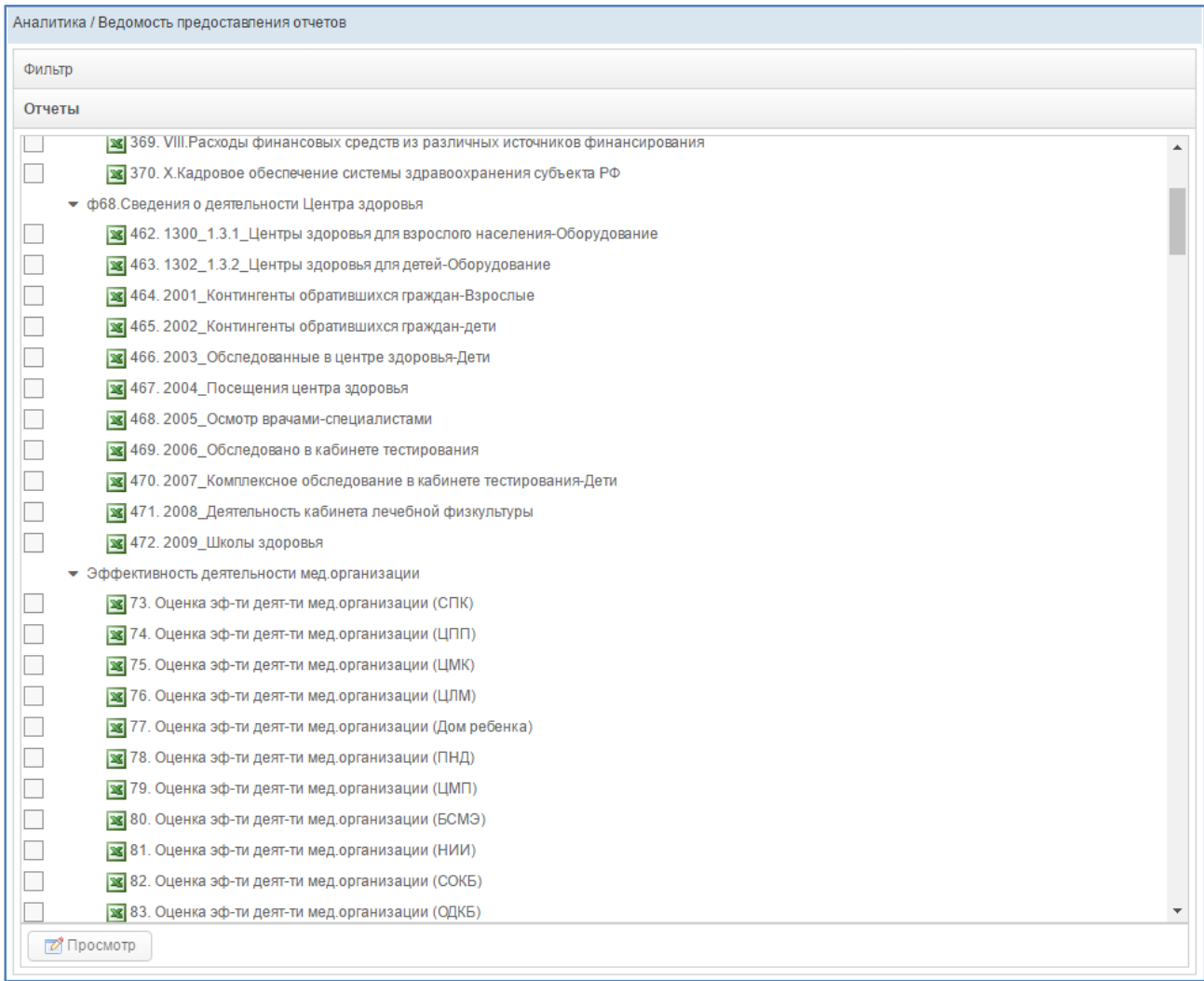

<span id="page-27-1"></span><span id="page-27-0"></span>**Рисунок 15 – Ведомость предоставления отчетов**

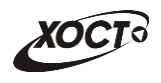

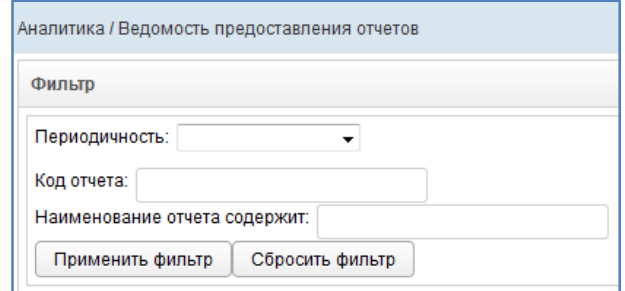

<span id="page-28-2"></span>**Рисунок 16 – Фильтр Ведомостей**

<span id="page-28-3"></span>Ведомость строится по выбранным отчетам в разрезе отчитывающихся организаций. Выбор отчетов осуществляется в окне Ведомость предоставления отчетов (см. рисунок [15\)](#page-27-0).

Чтобы выбрать ведомость предоставления отчета, в области **Отчеты** выберите строку с необходимым отчетом за нужный отчетный период, после чего нажмите на кнопку 7 Просмотр . Откроется форма для работы с Ведомостью (**Параметры**, см. п. [4.4.2.2\)](#page-28-0).

### <span id="page-28-0"></span>**4.4.2.2 Параметры**

Процесс выбора отчета Ведомости приведен в п. [4.4.2.1.](#page-26-1) На рисунке [17](#page-29-0) представлен пример интерфейса формы **Организации**, предназначенной для работы с выбранной Ведомостью. Чтобы закрыть текущую форму нажмите на кнопку  $\boxed{\ast}$ .

Форма **Параметры** состоит из трех вкладок:

- *Организации* (см. пункт [4.4.2.2.1\)](#page-28-1);
- *Консолидация* (см. пункт [4.4.2.2.1\)](#page-28-1);
- *Журнал* (см. пункт [4.4.2.2.1\)](#page-28-1).

#### <span id="page-28-1"></span>**4.4.2.2.1 Организации**

На данной форме отображаются сведения о том, какие организации сдали отчеты на рассмотрение (статус *На рассмотрении*), у каких отчет был принят (статус *Утвержден*) или отклонен (статус *Отклонен*), а какие организации не предоставили отчетность за указанный период (статус *Не предоставлен*).

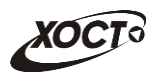

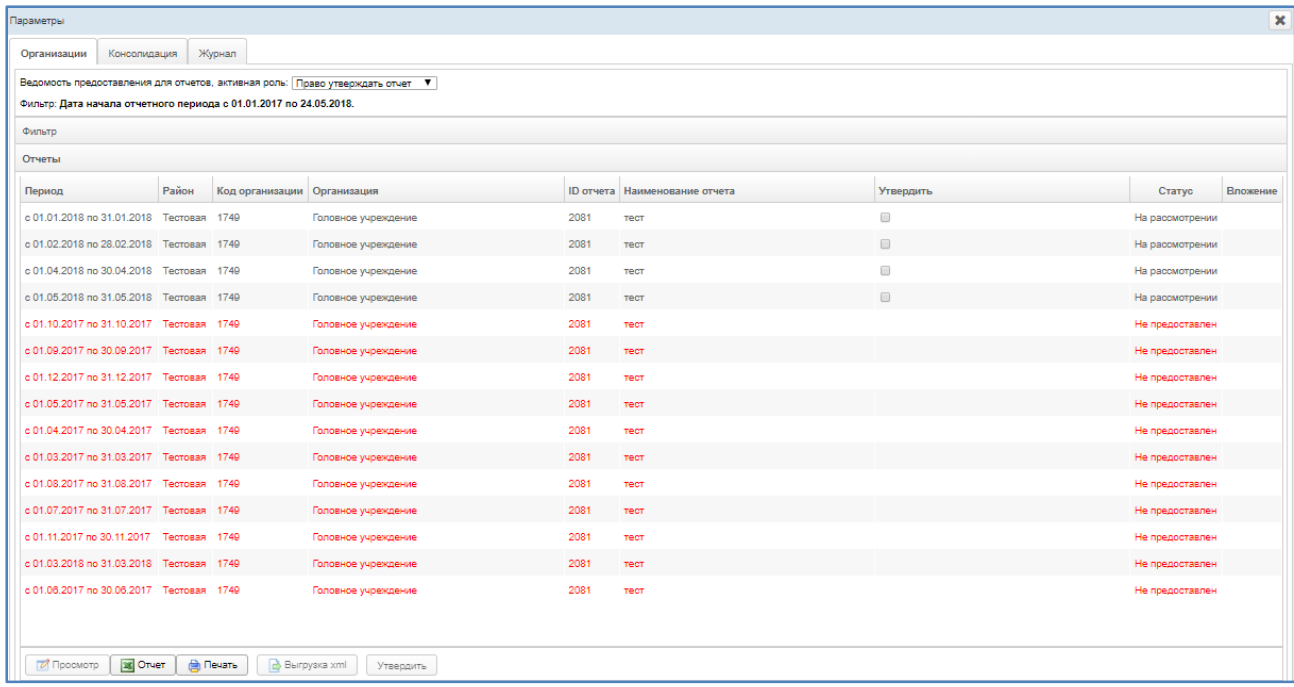

#### <span id="page-29-0"></span>**Рисунок 17 – Список организаций отчета**

<span id="page-29-1"></span>На форме отображаются следующие данные:

- период предоставления отчета;
- код организации;
- организация;
- ID отчета;
- наименование отчета;
- утвердить;
- статус отчета;
- вложение.

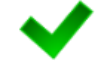

**Примечание.** Для статуса отчета *Отклонен* предусмотрена возможность посмотреть причину отклонения. Для этого нажмите на кнопку, расположенную рядом со статусом.

Записи отчетов в таблице отображаются постранично (20 записей на одной странице).

Для перехода между страницами предназначена панель навигации  $\lfloor \frac{g}{\kappa} \rfloor \frac{1}{\kappa}$  20 /45

Кнопки  $\lfloor \frac{y}{z} \rfloor$  и  $\lfloor \frac{z}{z} \rfloor$  обеспечивают постраничный переход вперед и назад, а кнопки  $\lfloor \frac{y}{z} \rfloor$  и  $\lfloor \frac{z}{z} \rfloor$  – в конец и начало списка соответственно. Для перехода на конкретную страницу введите её номер в текстовом поле панели, после чего на клавиатуре нажмите на клавишу **Enter**.

Чтобы отсортировать данные в таблице по любому столбцу, щелкните мышью на соответствующий заголовок. Для изменения направления сортировки щелкните на заголовок столбца ещё раз. Сортировка возможна как среди текстовых, так и среди числовых данных (период отчета, статус и проч.).

Системой предусмотрена возможность отфильтровать отчеты Организаций. Чтобы изменить условия фильтрации, выполните следующие действия:

1) Щелкните мышью на область **Фильтр**. Откроется одноименная форма, изображенная на рисунке [18.](#page-30-0)

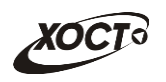

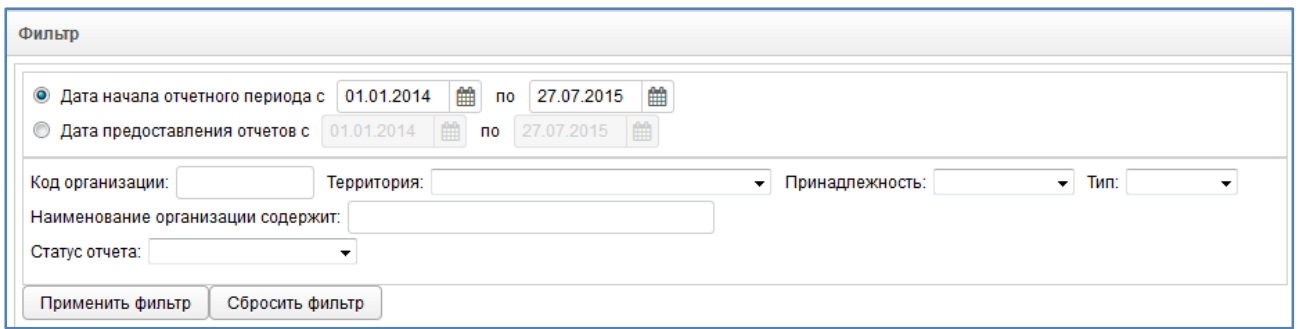

#### <span id="page-30-0"></span>**Рисунок 18 – Фильтр отчетов**

- <span id="page-30-1"></span>2) Укажите необходимые параметры фильтрации (как по отдельности, так и в любой комбинации):
	- а) *Дата начала отчетного периода* или *Дата предоставления отчетов*  (введите даты периода вручную или выберите их при помощи интерактивного календаря);
	- б) *Код организации*;
	- в) *Территория* (выберите значение из выпадающего списка);
	- г) *Принадлежность* (выберите значение из выпадающего списка);
	- д) *Тип* (выберите значение из выпадающего списка);
	- е) *Наименование организации содержит* (вручную введите наименование организации или её часть);
	- ж) *Статус отчета* (выберите значение из выпадающего списка, описание статусов см. в таблице [3\)](#page-6-1);
- 3) Нажмите на кнопку **Применить фильтр** . В области **Отчеты** отобразятся только попавшие в фильтр отчеты.
- 4) Чтобы сбросить условия фильтрации, нажмите на кнопку .

В нижней части окна **Параметры** расположены пять кнопок:

**1. Кнопка .**

Чтобы выбрать отчет Организаций для просмотра, в области **Отчеты** выделите строку с необходимым отчетом, отличным от статуса *Не предоставлен* и *В работе*, после чего нажмите на кнопку  $\Box$  Просмотр  $\Box$ . В результате в новой вкладке браузера откроется форма, предназначенная для работы отчета, интерфейс которой представлен на рисунке [19.](#page-31-0) Чтобы закрыть отчет, закройте соответствующую ему вкладку или нажмите на  $K$ НОПКУ  $\bigcirc$  Выйти

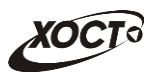

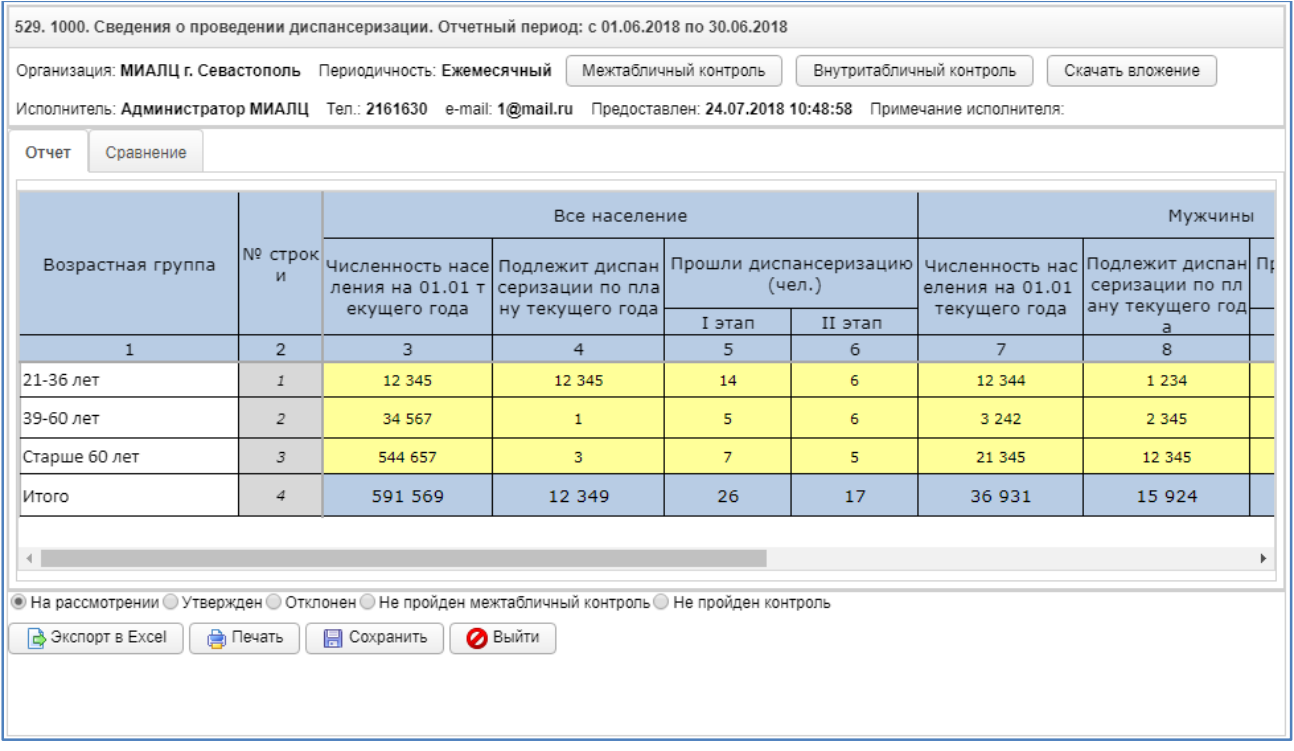

#### <span id="page-31-0"></span>**Рисунок 19 – Рассмотрение отчета**

<span id="page-31-1"></span>**Примечание.** По умолчанию, все предоставленные отчеты имеют статус *На рассмотрении* и могут быть откорректированы отсчитывающейся организацией до момента утверждения.

В системе отсутсвует возможность изменять статусы ещё не предоставленных отчетов, поэтому для отчетов со статусом *Не предоставлен* или *В работе* кнопка **Просмотр** будет неактивна.

Следует учесть, что окно с данными выбранной Организации (см. рисунок [179](#page-29-0)) будет открыто в отдельной вкладке. Таким образом, предусмотрена возможность в любой момент времени выбрать отчет другой организации, вернувшись на предыдущее окно. Данный функционал позволяет работать одновременно с данными от нескольких организаций, следовательно, для следующего выбранного пользователем отчета откроется новая вкладка (всплывающее окно).

Процедура рассмотрения отчета приведена в п. [4.4.2.3.](#page-37-0)

**2. Кнопка .**

В системе есть возможность выгрузить список предоставленных\непредоставленных отчетов в формате **excel**. Чтобы выгрузить данную информацию необходимо нажать на

**8 кнопку** . В результате на компьютер пользователя будет выгружен отчет в формате .xlsx вид которого представлен на рисунке 20.

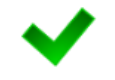

**Примечание.** Предварительно список отчетов необходимо отфильтровать воспользовавшись **фильтром** (см. п.4.4.2.2).

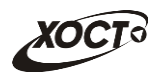

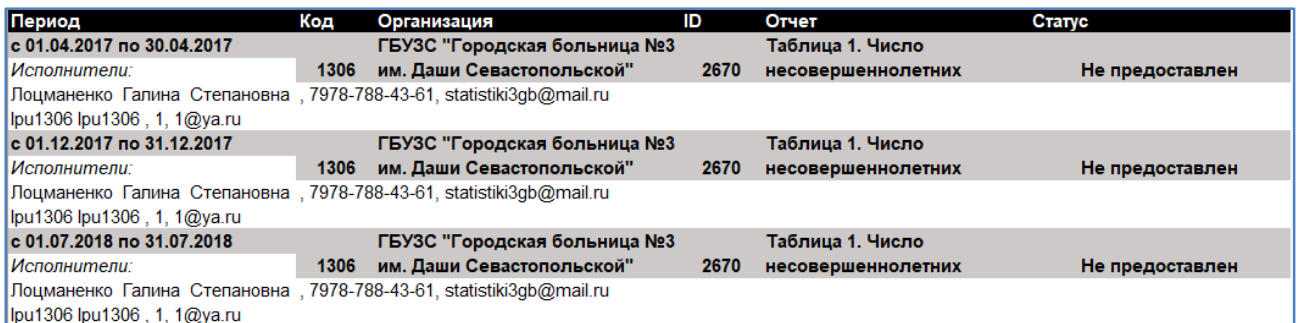

#### **Рисунок 20 – Ведомость предоставления данных. Вид отчета**

<span id="page-32-0"></span>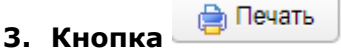

В системе есть возможность вывести на печать весь список организаций. Чтобы

вывести на печать данную информацию необходимо нажать на кнопку **. В дечать** . В результате отобразится страница, которая изображена на рисунке 21.

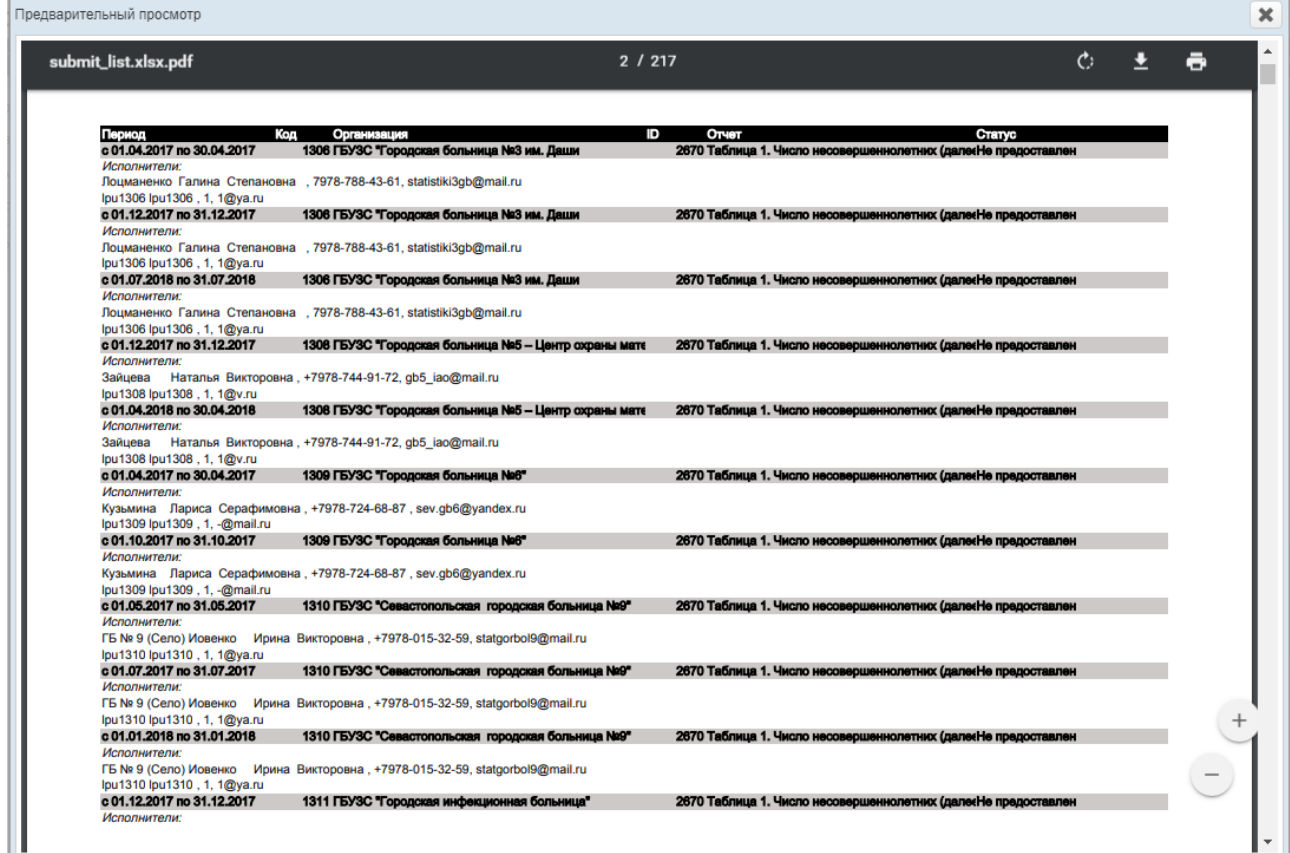

#### **Рисунок 21 – Страница вывода на печать списка отчетов**

# <span id="page-32-1"></span>**4. Кнопка .**

В системе есть возможность выгрузки отчетов, предоставленных организациями, в формате xml. Чтобы выгрузить xml файл с отчетами, необходимо нажать на кнопку

**B**ыгрузка xml

. Кнопка будет активна только в случае, если все отчеты в окне Параметры находятся в статусе *На рассмотрении* или *Утвержден*. В результате появится окно (см. рисунок 20), в котором в раскрывающемся списке необходимо выбрать количество знаков

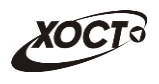

для округления: «Не округлять», «Округлять до 1 знака» или «Округлять до 2 знаков». Затем нажать кнопку *Экспорт.* После этого на компьютер пользователя выгрузится архив со всеми отчетами в формате xml.

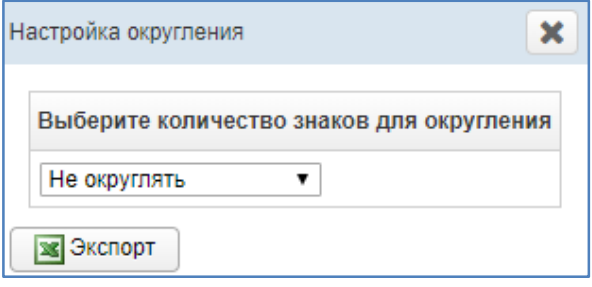

**Рисунок 22 – Настройка округления**

<span id="page-33-0"></span>Выгруженный xml-файл состоит из двух частей:

- Блок title содержит информацию об отчете, об организации, сдающей отчет.
- Блок section содержит данные самого отчета.

Вид выгруженного xml-файла представлен на рисунке 23:

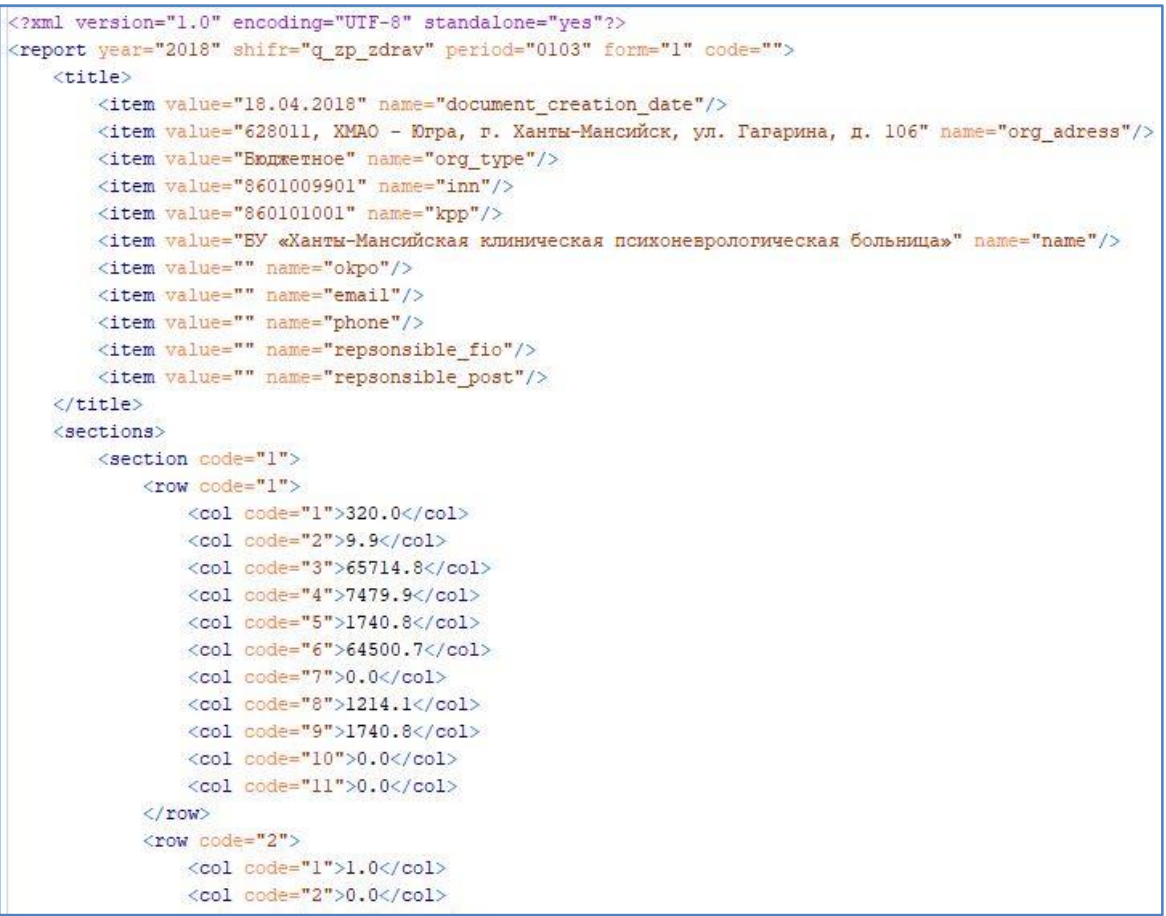

**Рисунок 23 1 Рисунок 23 – Вид xml-файла**

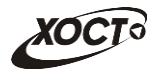

**Примечание.** Кнопка «**Выгрузка xml**» будет доступна только в случае включения необходимой настройки Суперадминистратором.

Структура заголовочой части (блок title) для всех отчетов одинакова.

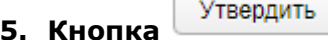

<span id="page-34-0"></span>В системе есть возможность утвердить несколько отчетов, предоставленных организациями одновременно. Функционал описан в п.4.4.2.3.2.

#### **4.4.2.2.2 Консолидация**

На данной форме отображается перечень всех организаций, удовлетворяющих условиям фильтрации (см. рисунок **Ошибка! Источник ссылки не найден.**) по в ыбранному отчету. Чтобы отсортировать данные в таблице, щелкните мышью на заголовок Список организаций.

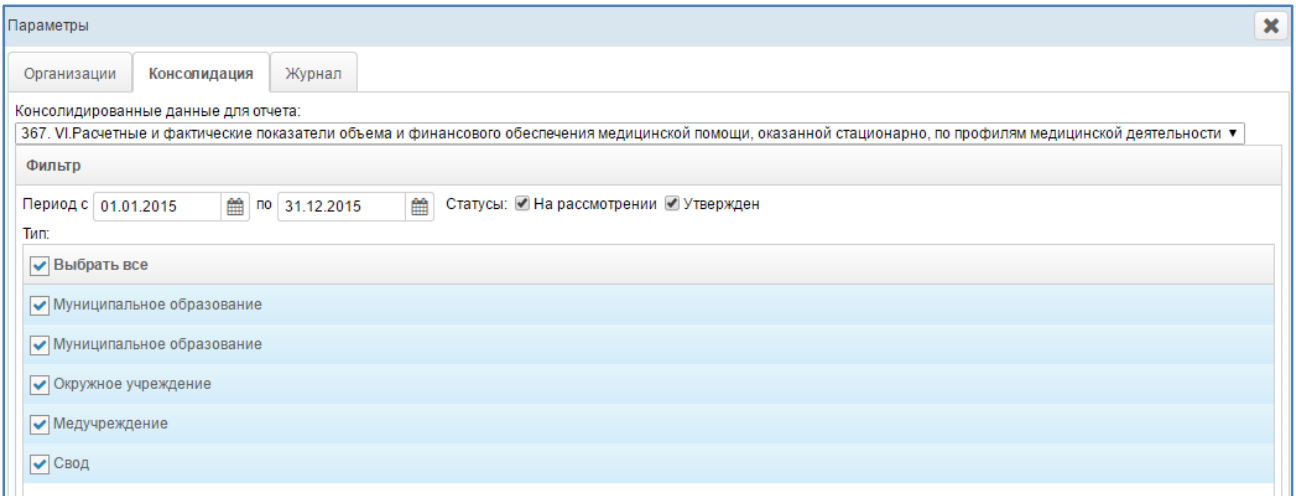

**Рисунок 24 – Фильтры организаций для свода**

<span id="page-34-1"></span>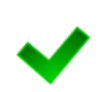

**Примечание.** При выборе отчета в **Ведомости предоставления отчетов** (см. рисунок [15](#page-27-0)4) выделите несколько отчетов и нажмите на кнопку «Просмотр». На вкладке Консолидация переключайтесь между ними выбирая необходимый отчет в поле **Консолидированные данные для отчета**.

Для получения сводного отчета, выполните следующие действия:

- 1) Щелкните мышью на область **Фильтр**. Откроется одноименная форма, изображенная на рисунке 24.
- 2) Укажите необходимые параметры фильтрации (как по отдельности, так и в любой комбинации):
	- а) *Период с* (выберите значение или введите с клавиатуры);
	- б) *Период по* (выберите значение или введите с клавиатуры);
	- в) *Статусы* (выберите одно или несколько значений)*;*
	- г) *Тип* (выберите одно или несколько значений);

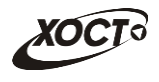

- 3) Нажмите на кнопку применить фильтр . Чтобы сбросить условия фильтрации и отобразить список всех отчетов, нажмите на кнопку .
- 4) Нажмите на кнопку <sup>Показать свод</sup> . В новой вкладке откроется сводный отчет (см. рисунок 25) по выбранным организациям. Для экспорта отчета в Excel нажмите на кнопку  $\Box$ Экспортв Ехсен, Для просмотра справки по данному отчету нажмите • Справка на кнопку .

Отчет 361. І.МО типы, орг-но-прав-ым формы и формы собс-ти . Отчетный период: с 01.01.2015 по 31.12.2015

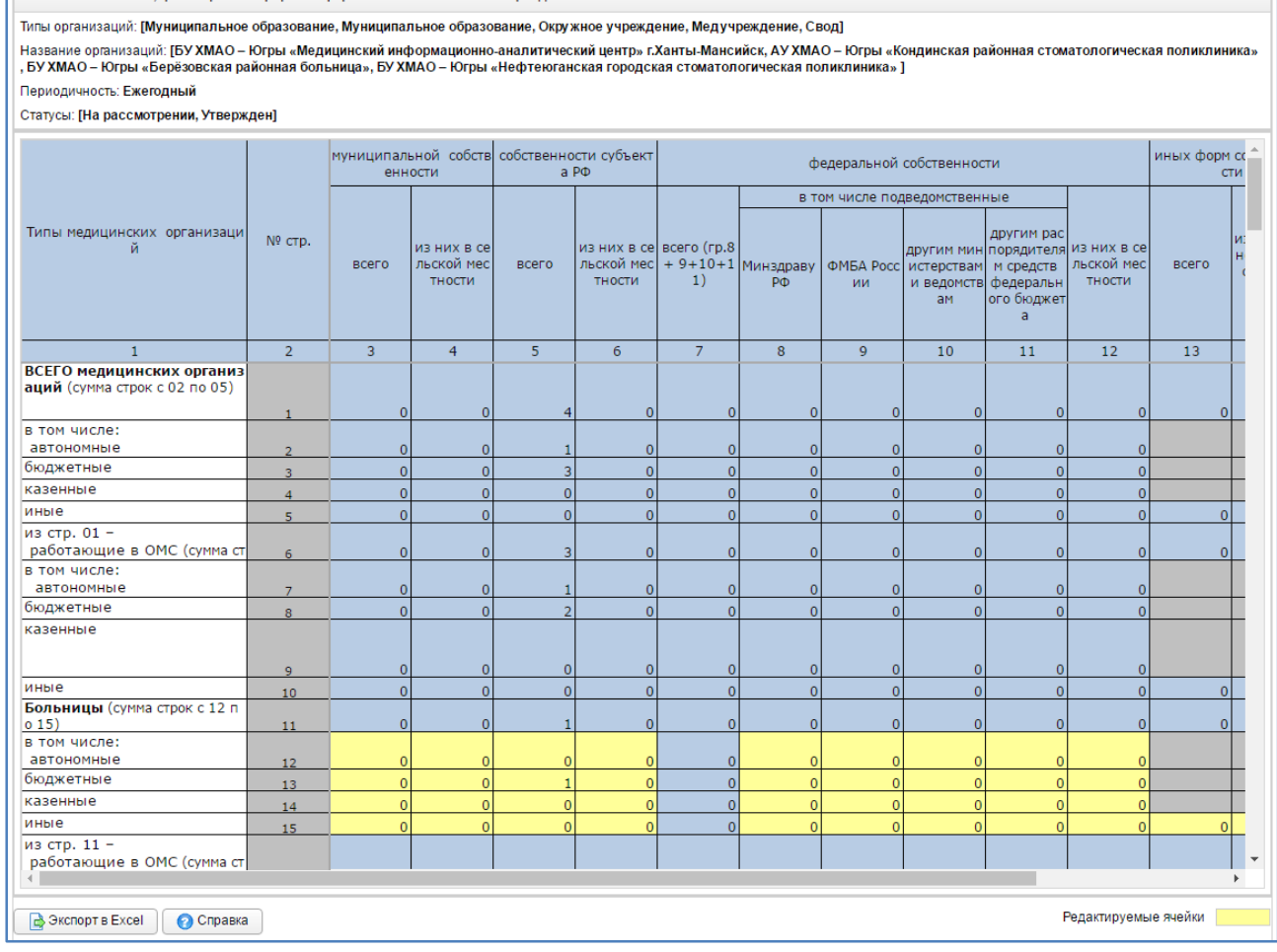

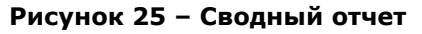

#### <span id="page-35-1"></span>**4.4.2.2.3 Журнал**

<span id="page-35-0"></span>На данной форме отображается перечень операций всех организаций, удовлетворяющих условиям фильтрации (см. рисунок 24) по выбранному отчету. Чтобы отсортировать данные в таблице, щелкните мышью на заголовок Список организаций.

Для получения журнала операций, выполните действия:

- 1) Щелкните мышью на область **Фильтр**. Откроется одноименная форма, изображенная на рисунке **Ошибка! Источник ссылки не найден.**.
- 2) Укажите необходимые параметры фильтрации (как по отдельности, так и в любой комбинации):
	- а) *Отчетный период* (выберите значение или введите с клавиатуры);

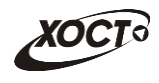

- б) *Статусы* (выберите одно или несколько значений)*;*
- в) *Организации* (выберите одно или несколько значений);
- 3) Нажмите на кнопку **Применить фильтр** . Чтобы сбросить условия фильтрации и

отобразить список всех отчетов, нажмите на кнопку **Сбросить фильтр** 

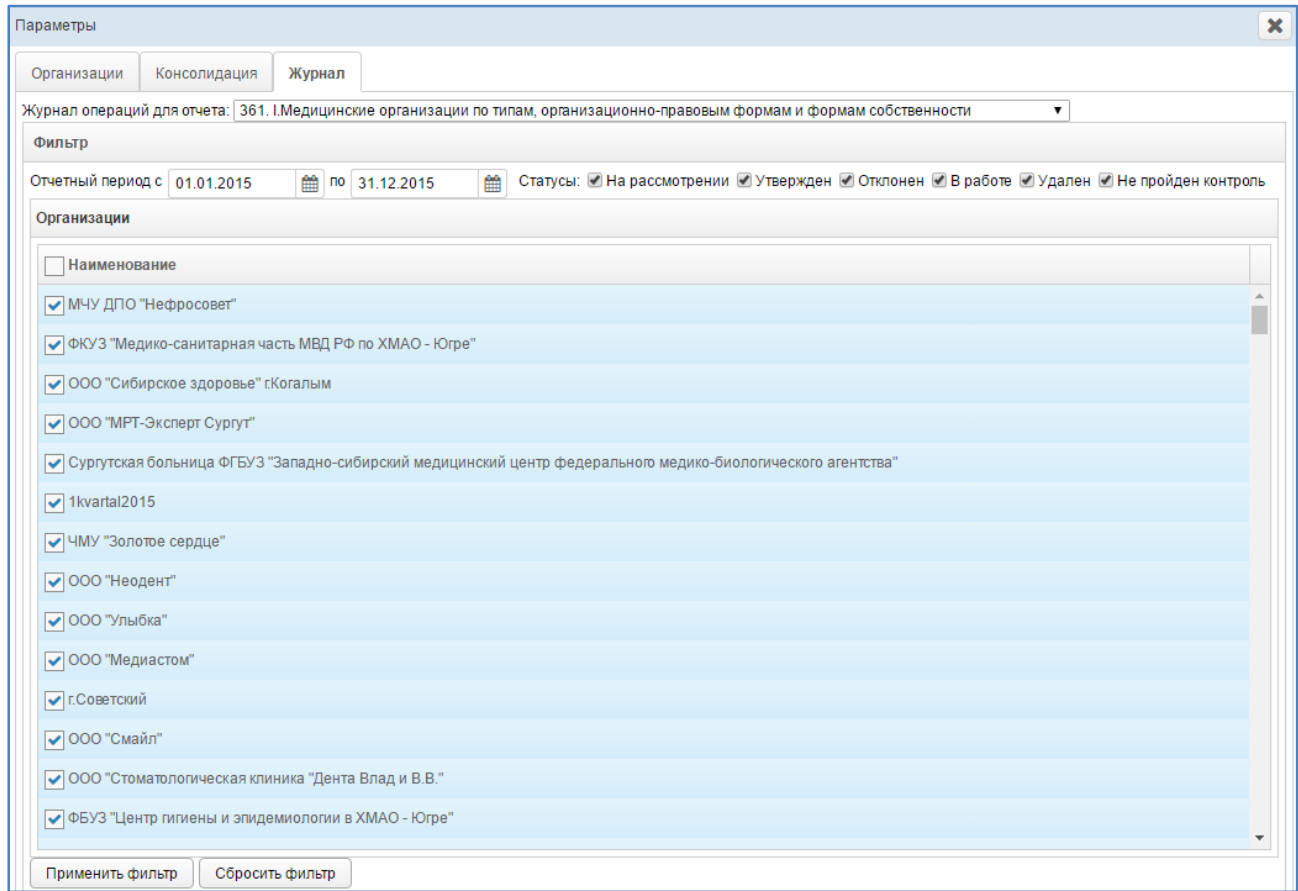

#### **Рисунок 26 – фильтры Журнала**

<span id="page-36-0"></span>4) В области **Журнал операций** (см. рисунок 27) отобразятся только действия, отвечающие заданным условиям фильтрации.

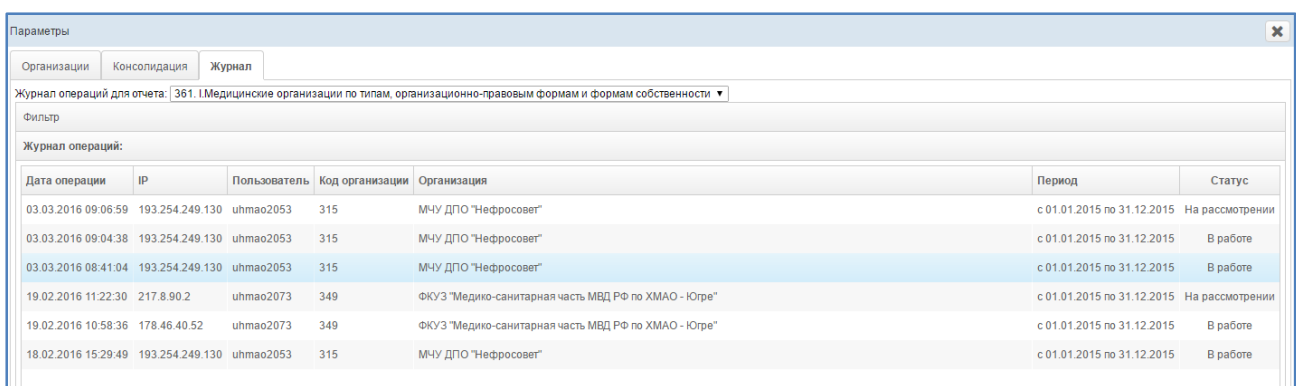

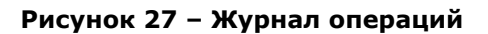

<span id="page-36-1"></span>5) Выделите требуемое действие и нажмите на кнопку Просмотр Курнал операций откроется в новой вкладке (см. рисунок 28).

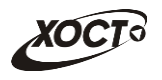

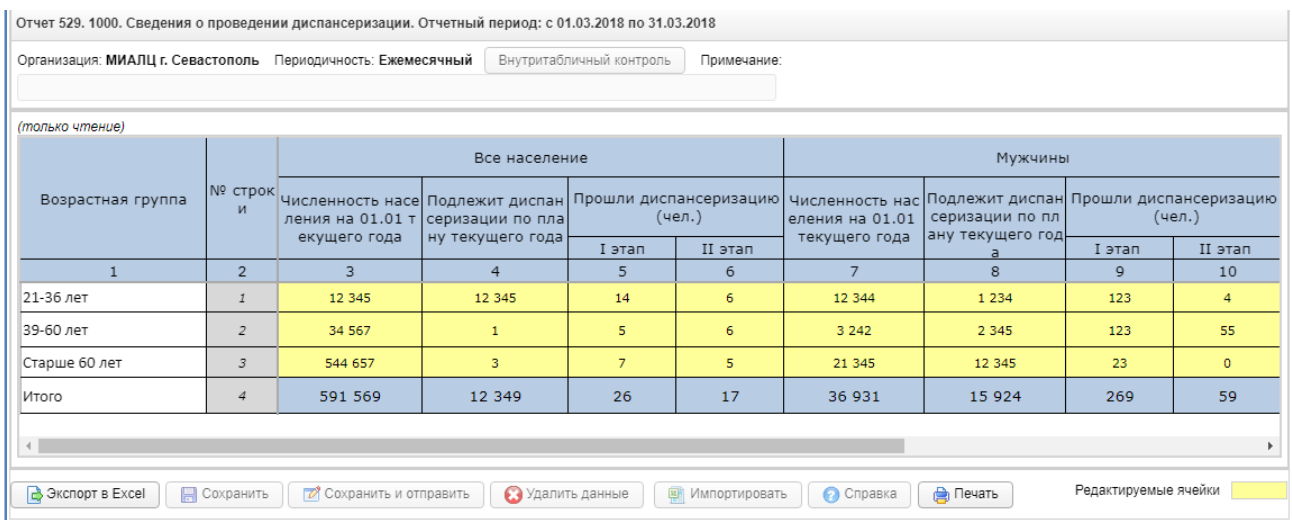

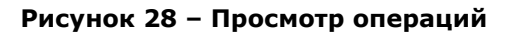

### <span id="page-37-2"></span><span id="page-37-0"></span>**4.4.2.3 Процедура рассмотрения**

Чтобы экспортировать отчет в формат электронных таблиц Excel, нажмите на кнопку **В Экспорт в Ехсеі** . В результате данной операции будет сформирован и загружен в браузер файл отчета в формате \*.xlsx, открыть который возможно в ПО MS Office Excel. Пример отчета проиллюстрирован на рисунке [12.](#page-23-1)

В системе существует дополнительная проверка на **межтабличный контроль**, т.е. возможно наличие формул-связок между текущим отчетом и одним или несколькими сторонними отчетами за один и тот же период предоставления. Если отчет задействован в

Межтабличный контроль

таком контроле, кнопка **будет активна для проверки.** 

При наличии несоблюдения каких-либо условий в заполненных данных при проверке справа появится меню со **Списком ошибок**. В этом окне будут отображены формулы контролей, а также соответствующие им значения, генерирующие ошибку. В данном случае принятие решения по проверке отчета возлагается на пользователя (либо *отклонить* по причине «исправить ошибки контролей», либо отклонить проставив статус «*Не пройден межтабличный контроль*» указав причину, либо *утвердить*, несмотря на присутствующие нарушения условий контролей).

#### <span id="page-37-1"></span>**4.4.2.3.1 Рассмотрение строк**

Чтобы просмотреть строки и изменить их статус, выполните следующие действия:

- 1) Перейдите в Параметры отчета.
- 2) Выберите в Ведомости предоставления для отчетов активную роль Право утверждать строки.
- 3) Перейдите на форму рассмотрения отчета (см. рисунок 19).
- 4) Доступные для контроля строки будут выделены красной заливкой (см. рисунок 29).
- 5) В поле смены статуса измените статус строк:
	- а) Если данные верны / корректны, установите статус строк *Утвержден*. После установки данного статуса у Пользователя статус отчета не

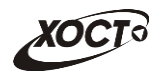

изменится, а останется **На рассмотрении** до полного утверждения отчета. Но утвержденные строки будут окрашены в зеленый цвет и будут недоступны для редактирования пользователю.

- б) Если в строках найдены какие-либо ошибки / несоответствия:
	- I) Выделите ячейку строки, в которой обнаружена ошибка / несоответствие, нажмите на данную ячейку правой кнопкой мышки.
	- II) В выпадающем меню выберите Комментарий.
	- III) В окне *Добавить комментарий* введите комментарий к выбранной ячейке.
	- IV) Нажмите на кнопку **. В Сохранить**
	- V) Установите статус отчета Отклонен.
	- VI) В текстовое поле Причина отклонения укажите соответствующую причину.
- в) Если требуется вернуть отчет на рассмотрение, установите статус *На рассмотрении*.
- 6) Нажмите на кнопку **. В Сохранить** . В результате текущий отчет изменит статус и будет отображен на форме **Список организаций**.

|                                                                                                    |    | Медицинское мероприятие |                                                                |         |                                            |  |
|----------------------------------------------------------------------------------------------------|----|-------------------------|----------------------------------------------------------------|---------|--------------------------------------------|--|
| Осмотр, исследование, иное медицинское меро   № строк <br>приятие первого этапа диспансеризации                                                                                                  | и  | проведено               | учтено, выполненных р<br>анее (в предшествующие 1<br>$2$ Mec.) | отказы  | Выявлены патолог<br>ические отклонен<br>ия |  |
|                                                                                                    | 2  |                         |                                                                | 5       | 6                                          |  |
| Опрос (анкетирование) на выявление хронических н<br>еинфекционных заболеваний, факторов риска их раз<br>вития, потребления наркотических средств и психотр<br>опных веществ без назначения врача | 01 | 0                       |                                                                |         |                                            |  |
| Антропометрия (измерение роста стоя, массы тела, о<br>  кружности талии), расчет индекса массы тела                                                                                              | 02 |                         |                                                                |         |                                            |  |
| Измерение артериального давления                                                                                                    | 03 | $\circ$                 | $\mathbf{0}$                                                   | $\circ$ | $\mathbf{0}$                               |  |
| Попределение уровня общего холестерина в крови                                                                                                    | 04 |                         |                                                                |         |                                            |  |

**Рисунок 29 – Утверждение строк**

<span id="page-38-1"></span>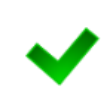

**Примечание.** Комментарий можно оставить только к ячейкам, расположенных в тех строках, которые может утверждать\отклонять данный пользователь.

Для того, чтобы удалить комментарий необходимо просто стереть весь текст комментария и нажать на Сохранить.

### <span id="page-38-0"></span>**4.4.2.3.2 Рассмотрение отчета**

Чтобы просмотреть отчет и изменить его статус, выполните следующие действия:

- 1) Перейдите на форму рассмотрения отчета (см. рисунок [19\)](#page-31-0).
- 2) Проверьте данные отчета, а также наличие комментария в поле *Примечание исполнителя*.
- 3) В поле смены статуса измените статус отчета:
	- а) Если данные верны / корректны, установите статус отчета *Утвержден*.

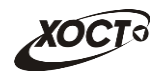

Если в данном отчете утверждены не все строки, система выдаст сообщение о том, какие пользователи еще не утвердили свои строки. В данном случае утвердить отчет не получится.

- б) Если в отчете найдены какие-либо ошибки / несоответствия:
	- I) Выделите ячейку отчета, в которой обнаружена ошибка / несоответствие, нажмите на данную ячейку правой кнопкой мышки.
	- II) В выпадающем меню выберите Комментарий.
	- III) В окне *Добавить комментарий* введите комментарий к выбранной ячейке.
	- IV) Нажмите на кнопку  $\Box$  Сохранить
	- V) Установите статус отчета Отклонен.
	- VI) В текстовое поле Причина отклонения укажите соответствующую причину.
- в) Если требуется вернуть отчет на рассмотрение, установите статус *На рассмотрении*.
- г) В том случае, если организация приложила к отчету скан-копию отчета, в Системе предусмотрена возможность скачать вложение, нажав одноименную кнопку в левом верхнем углу .
- д) Если в отчете требуется проверить форматно-логический контроль, необходимо воспользоваться кнопками Межтабличный контроль и

.

Внутритабличный контроль

- I) При нажатии на кнопку *Внутритабличный контроль* осуществляется контроль внутри одного отчета. В случае если ошибки есть, система выдаст их перечень, тогда у пользователя будет возможность проставить статус «Не пройден контроль».
- II) При нажатии на кнопку *Межтабличный контроль* осуществляется контроль между двумя отчетами. В случае если ошибки есть, система выдаст их перечень, тогда у пользователя будет возможность проставить статус «Не пройден межтабличныйнтроль».
- III) Если в данном отчете не найдены ошибки, то система выдаст сообщение «Ошибки не найдены».
- 4) Нажмите на кнопку **. В Сохранить** . В результате текущий отчет изменит статус и будет отображен на форме **Список организаций**.

**Примечание.** Возможность прикладывать вложение, а также скачивать его, зависит от настроек произведенными администратором для каждого отдельного отчета.

При наличии в отчете отклонённых строк отчет можно только отклонить.

В случае необходимости отклонения отчета при утверждённых строках, выполните следующие действия:

- 5) Установите статус отчета **Отклонен**.
- 6) В текстовое поле Причина отклонения укажите соответствующую причину.

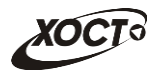

**Примечание.** После установки статуса отчета *Утвержден* и его последующего сохранения отчитывающаяся организация не будет иметь возможность удалять / корректировать отчет.

После установки статуса отчета *Отклонен* отчитывающаяся организация будет иметь возможность отредактировать отчет для исправления указанных ошибок, чтобы впоследствии повторно предоставить его в курирующее ведомство.

После установки статуса «Не пройден межтабличный контроль» пользователю, заполнявшему отчет, придет сообщение с соответствующим содержанием. Пример сообщения на рисунке 30.

<span id="page-40-1"></span>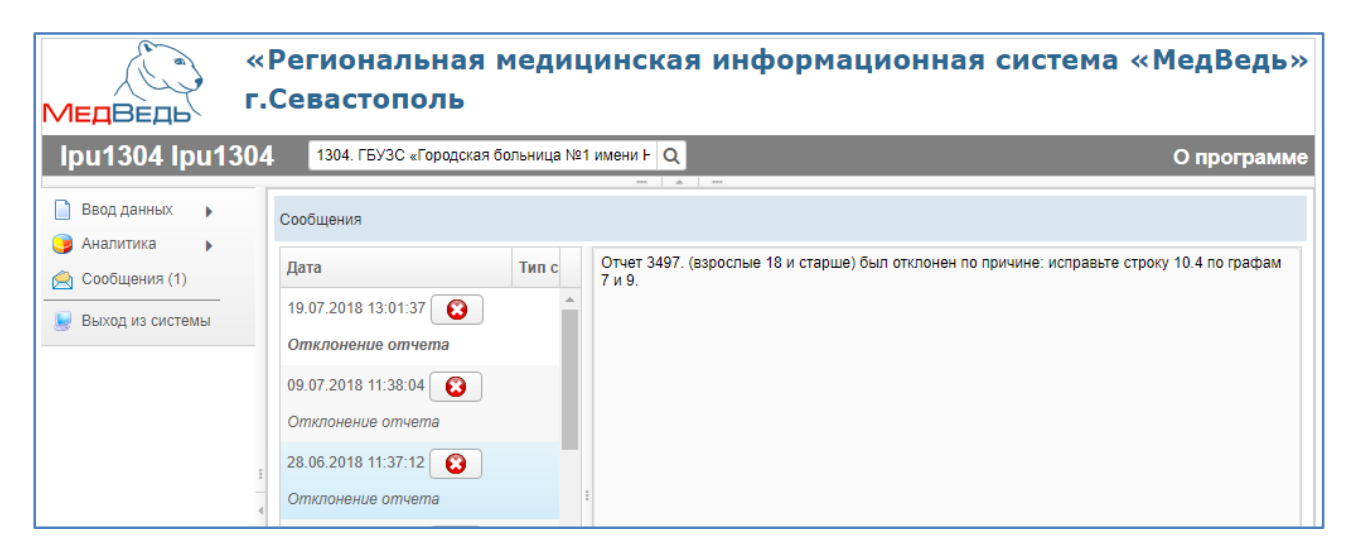

**Рисунок 30 – Сообщение о не пройденном межтабличном контроле**

<span id="page-40-2"></span>В системе есть возможность массового утверждения отчетов. Для этого необходимо выполнить следующие действия:

- 1) Выберите отчет.
- 2) В окне Параметры отчета установите галочки на тех отчетах, статус которых необходимо изменить на **Утвержден.** 
	-

3) Нажмите на кнопку <sup>Утвердить</sup> . В результате статус выбранных отчетов

**Примечание.** Функция доступна только для отчетов со статусом **На рассмотрении.**  Галочки будут активны, только если для отчета включена настройка массового утверждения отчетов (см. Руководство администратора, п. 2.5.2.2.).

#### <span id="page-40-0"></span>**4.4.3 Сравнение отчетов**

изменится на **Утвержден.**

В системе существует возможность сравнения отчетов одной организации за разные отчетные периоды.

Для того, чтобы сравнить отчет проделайте следующие действия:

- 1) Перейдите на страницу Ведомость предоставления отчетов (см. п.4.4.2.1.)
- 2) Откройте отчет нужной организации (см. п.4.4.2.2.1.)
- 3) Перейдите на вкладку «Сравнение» (рисунок 31)

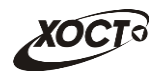

- a. В поле «Период для сравнения» выберите период с которым необходимо сравнить данные.
- b. Щелкая на ячейки в одном отчете, в соседнем отчете будут выделяться те же ячейки.
- 4) После сравнения отчета у Вас также есть возможность утвердить или отклонить отчёт (см. п. 4.4.2.3.2.)

|                                                                        |                          |                              |                                                              | 529. 1000. Сведения о проведении диспансеризации. Отчетный период: с 01.06.2018 по 30.06.2018                              |                       |  |                          |                            |                            |                     |                                      |                |  |
|------------------------------------------------------------------------|--------------------------|------------------------------|--------------------------------------------------------------|----------------------------------------------------------------------------------------------------|-----------------------|--|--------------------------|----------------------------|----------------------------|---------------------|--------------------------------------|----------------|--|
|                                                                        |                          |                              | Организация: МИАЛЦ г. Севастополь Периодичность: Ежемесячный |                                                                                                    | Межтабличный контроль |  | Внутритабличный контроль |                            | Скачать вложение           |                     |                                      |                |  |
|                                                                        |                          |                              |                                                              | Исполнитель: Администратор МИАЛЦ Тел.: 2161630 e-mail: 1@mail.ru Предоставлен: 24.07.2018 10:48:58 Примечание исполнителя: |                       |  |                          |                            |                            |                     |                                      |                |  |
| Отчет                                                                  | Сравнение                |                              |                                                              |                                                                                                    |                       |  |                          |                            |                            |                     |                                      |                |  |
| Текущий<br>Период для сравнения: с 01.06.2018 по 30.06.2018 ▼          |                          |                              |                                                              |                                                                                                    |                       |  |                          |                            |                            |                     |                                      |                |  |
|                                                                        |                          |                              | Все население                                                |                                                                                                    |                       |  |                          | с 01.03.2018 по 31.03.2018 |                            |                     | Все население                        |                |  |
|                                                                        | Возрастная группа        | № строк<br>и                 | Численность насе                                             | Подлежит диспан                                                                                                    | Прошли                |  | Возрастная груп          |                            | с 01.04.2018 по 30.04.2018 |                     | ть насе  Подлежит диспан   Прошл     |                |  |
|                                                                        |                          |                              | екущего года                                                 | ления на 01.01 т серизации по пла<br>ну текущего года                                                                      |                       |  |                          | с 01.05.2018 по 31.05.2018 |                            | $1.01 \tau$<br>года | серизации по пла<br>ну текущего года |                |  |
|                                                                        |                          |                              |                                                              |                                                                                                    | I эта                 |  |                          | с 01.06.2018 по 30.06.2018 |                            |                     |                                      | Те І           |  |
|                                                                        | $\mathbf{1}$             | $\overline{2}$               | $\overline{3}$                                               | $\overline{4}$                                                                                                    | 5                     |  | $\mathbf{1}$             |                            |                            |                     | $\overline{4}$                       | 5              |  |
| 21-36 лет                                                              |                          | $\mathbf{1}$                 | 12 3 45                                                      | 12 3 45                                                                                                    | 14                    |  | 21-36 лет                | $\mathcal{I}$              | 12 3 45                    |                     | 12 3 45                              | $1\cdot$       |  |
| 39-60 лет                                                              |                          | $\overline{c}$               | 34 567                                                       | $\mathbf{1}$                                                                                                    | 5                     |  | 39-60 лет                | $\overline{c}$             | 34 567                     |                     | $\mathbf{1}$                         | 5              |  |
|                                                                        | Старше 60 лет            | $\ensuremath{\mathcal{Z}}$   | 3<br>$\overline{7}$<br>544 657                               |                                                                                                    |                       |  | Старше 60 лет            | 3                          | 544 657                    |                     | 3                                    | $\overline{7}$ |  |
| Итого                                                                  |                          | 4<br>591 569<br>12 349<br>26 |                                                              |                                                                                                    |                       |  | $\overline{4}$           | 591 569                    |                            | 12 349              | 2 <sub>1</sub>                       |                |  |
| Итого<br>$\left\  \cdot \right\ $<br>k<br>$\mathbf{F}$<br>$\leftarrow$ |                          |                              |                                                              |                                                                                                    |                       |  |                          |                            |                            |                     |                                      |                |  |
|                                                                        | <b>В</b> Экспорт в Excel | <b>A</b> Печать              | Сохранить                                                    | ● На рассмотрении ○ Утвержден ○ Отклонен ○ Не пройден межтабличный контроль ○ Не пройден контроль<br><b>•</b> Выйти        |                       |  |                          |                            |                            |                     |                                      |                |  |
|                                                                        |                          |                              |                                                              |                                                                                                    |                       |  |                          |                            |                            |                     |                                      |                |  |

**Рисунок 31 – Сравнение отчетов**

## <span id="page-41-1"></span><span id="page-41-0"></span>**4.4.4 Своды**

Сводные отчеты (далее – *Своды*) необходимы для формирования аналитической отчетности по установленной форме для всех организаций совокупно. Таким образом, ранее предоставленные отчеты всех отчитывающихся организаций за определенный отчетный период группируются в один общий.

Доступ к Сводам имеют только пользователи с ролью **Право формировать своды**.

Чтобы перейти в сводные отчеты, выполните следующие действия:

- 4) В системном меню выберите пункт В Аналитика
- 5) Выберите раздел **Своды**.
- 6) Выберите необходимый подраздел, а также рубрику (при наличии).
- 7) Чтобы открыть желаемый сводный отчет, нажмите на него левой кнопкой мыши. В результате автоматически откроется рабочая область соответствующего ПО для дальнейшей работы.

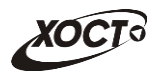

### <span id="page-42-0"></span>**4.5 Сообщения**

В системе предусмотрена возможность автоматизированного уведомления пользователей о типовых событиях, таких как:

- *открытие доступа к отчету*;
- *отклонение отчета* в курирующем ведомстве;
- *не пройден межтабличный контроль*.

Чтобы перейти в модуль **Сообщения**, в системном меню выберите пункт

Сообщения (2) . В результате откроется одноименная форма, интерфейс которой представлен на рисунке 32. Здесь содержится список присланных пользователю уведомлений с информацией о *дате и времени* доставки и *типе* сообщения.

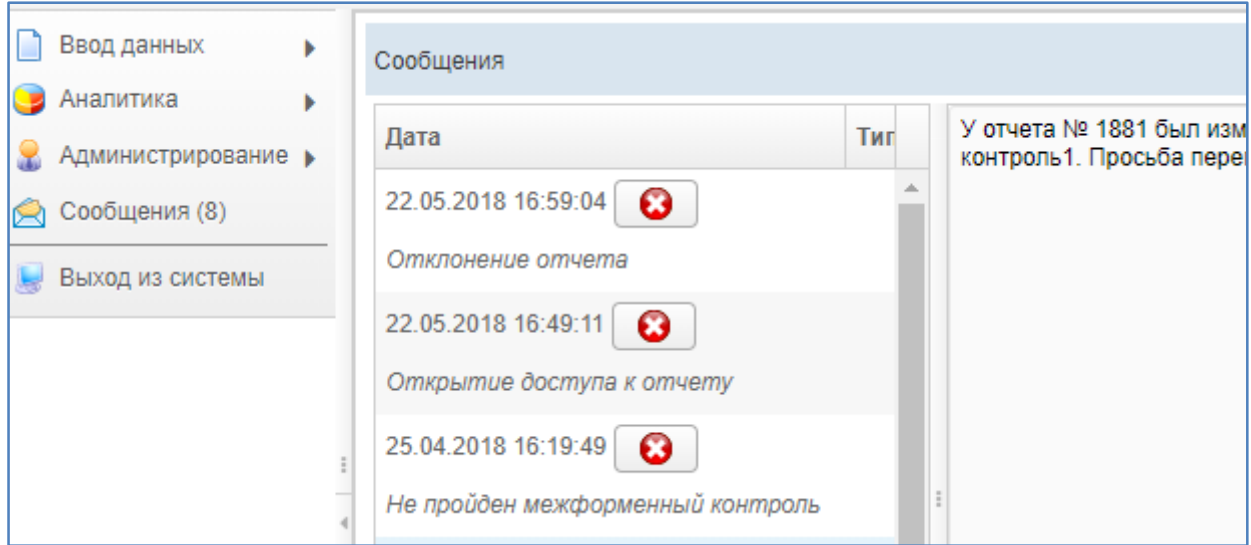

**Рисунок 32 - Сообщения**

<span id="page-42-1"></span>**Примечание.** Цифра в скобках пункта системного меню «Сообщения» указывает на количество непрочитанных сообщений.

Непрочитанные сообщения выделяются жирным шрифтом в интерфейсе.

Чтобы прочитать сообщение, щелкните на него левой клавишей мыши. В правой части окна появится дополнительная информация.

Чтобы удалить сообщение нажмите на кнопку **. В** результате данной операции автоматически появится форма подтверждения удаления. Для согласия нажмите на кнопку **Да**, а для отказа – на кнопку **Нет** соответственно.

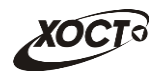

### <span id="page-43-0"></span>**5 Аварийные ситуации**

## <span id="page-43-1"></span>**5.1 Действия в случае несоблюдения условий выполнения технологического процесса, в том числе при длительных отказах технических средств**

В случае несоблюдения условий технологического процесса либо при отказах технических средств персоналу, обслуживающему систему, следует обратиться в соответствующее структурное подразделение, которое отвечает за эксплуатацию программных и технических средств (службу технической поддержки).

## <span id="page-43-2"></span>**5.2 Действия по восстановлению программ и / или данных при отказе носителей или обнаружении ошибок в данных**

В случае возникновения какой-либо ошибки в ПО пользователю выводится соответствующее информационное сообщение.

После получения нестандартного сообщения об ошибке необходимо вернуться на предыдущую страницу (кнопка **Назад (<—)** в Интернет-браузере) и попытаться повторить действие, которое привело к ошибке. В случае повторного возникновения нестандартного сообщения об ошибке персоналу, обслуживающему систему, следует обратиться в соответствующее структурное подразделение, которое отвечает за эксплуатацию программных и технических средств (службу технической поддержки).

## <span id="page-43-3"></span>**5.3 Действия в случаях обнаружении несанкционированного вмешательства в данные**

В случае обнаружения несанкционированного вмешательства в данные персоналу, обслуживающему систему, следует обратиться в соответствующее структурное подразделение, которое отвечает за эксплуатацию технических средств (службу технической поддержки). При этом необходимо описать признаки и предполагаемый характер вмешательства, а также сообщить о перечне данных, подвергшихся вмешательству.

### <span id="page-43-4"></span>**5.4 Действия в других аварийных ситуациях**

Если пользователь в процессе работы превысит стандартное время ожидания, предусмотренное в ПО (**15 минут** бездействия сессии), то дальнейшая работа будет невозможна. В данной ситуации заново авторизуйтесь в системе (см. п. [4.1\)](#page-13-1).

За **20 секунд** до прекращения сеанса появится информационное окно **Внимание**, изображенное на рисунке 33. Чтобы не потерять данные и продолжить дальнейшую работу в системе, нажмите на кнопку предолжить до момента истечения времени ожидания.

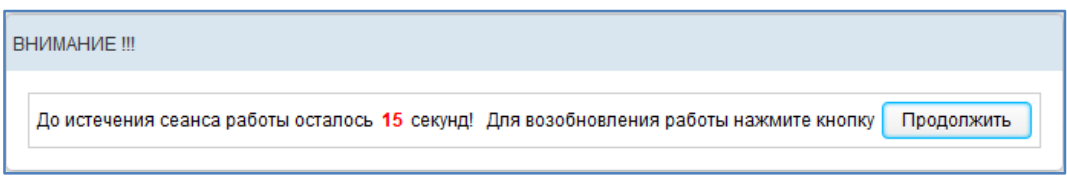

**Рисунок 33 – Форма возобновления сеанса работы в системе**

<span id="page-43-5"></span>Во время работы при плохом Интернет-соединении возможен разрыв связи с сервером ПО и, соответственно, возникновение внутренней ошибки сервера (HTTP 500). В данном случае завершите сеанс работы, после чего заново авторизуйтесь в системе (см. п. [4.1\)](#page-13-1).

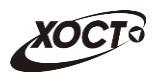

## <span id="page-44-0"></span>**5.5 Служба технической поддержки системы**

При обращении в службу технической поддержки необходимо указать персональные и контактные данные пользователя, описание проблемы (сообщение об ошибке) и порядок действий, приведший к возникновению ошибки.

**Телефон:** (в рабочие дни с 8:00 до 18:00, единый многоканальный номер) – **8 (343) 216-16-30 (добавочный 16-03)**;

**Электронная почта: [medved@hostco.ru](mailto:medved@hostco.ru)**;

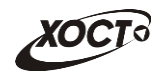

# <span id="page-45-0"></span>**6 Список иллюстраций**

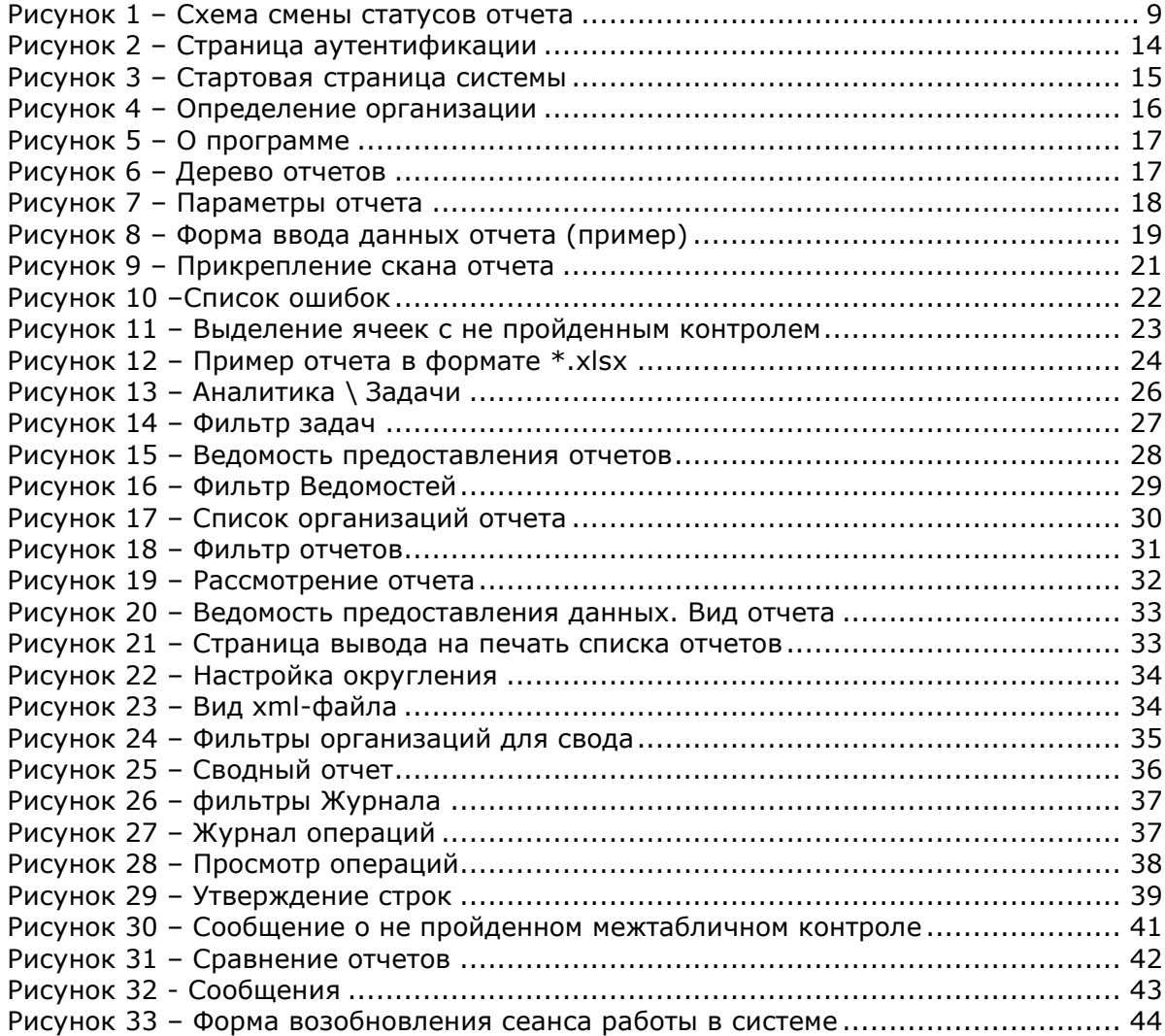